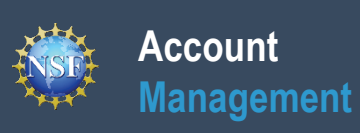

# **Account Management Guide**

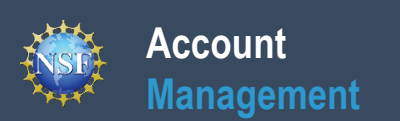

## **List of Account Management Job Aids**

 **Instructions:** Scroll down to each job aid in this guide or use the links below to navigate directly to the job aid.

- 1. [Register for a New NSF Account](#page-2-0)
- 2. [Working at Multiple Organizations or Moving to Another Organization](#page-5-0)
- 3. [Navigating the Account Management Links](#page-8-0)
- 4. <u>[View and Edit My NSF Account Profile Information](#page-10-0)</u>
- 5. <u>[Register a New Organization](#page-17-0)</u>
- 6. <u>[Add a New Organizational Role](#page-21-0)</u>
- 7. [Add a New Organization-Approved Role Principal Investigator PI/Co-PI](#page-25-0)
- 8. <u>[Add a New Organizational Role Proposed Postdoctoral Fellow](#page-28-0)</u>
- 9. <u>[View My Organizational Roles Requested Role\(s\)](#page-31-0)</u>
- 10. View My Organizational Roles Active Role(s)
- 11. [View My Users Administrator Dashboard](#page-38-0)
- 12. [Migrate Your Existing NSF Account](#page-44-0)

### **Reviewer Job Aids**

- 1. [Provide Reviewer Profile Information](#page-48-0)
- 2. <u>[View and Edit My NSF Reviewer Account Profile Information](#page-54-0)</u>
- 3. <u>[View My Reviewer/Meeting Participant Information](#page-61-0)</u>
- 4. <u>[Prepare and Submit Ad Hoc Reviews](#page-63-0)</u>

<span id="page-2-0"></span>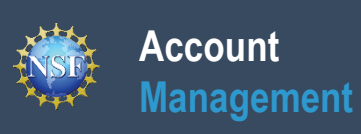

## **Register for a New NSF Account**

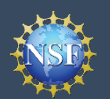

# **Account**

## **Management Register for a New NSF Account**

To submit proposals to NSF and conduct other award-related activities using NSF systems, you must have an NSF ID. Proposers submitting NSF proposals via Grants.gov must also have an NSF ID. You may only have one NSF ID. This ID is a unique numerical identifier assigned to users by NSF through the registration process outlined below. The NSF ID is yours for you to use no matter your affiliation(s) in the future. Follow the step-by-step process to create a new NSF account to be assigned an NSF ID.

### **Step 1: Confirm you do not have an existing NSF account**

- Access the [Forgot NSF ID](https://identity.research.gov/sso/services/forgotNSFID) page to search for an existing NSF account.
- • If you forgot your password for an established NSF account, use only be associated with one NSF account (i.e., only one NSF ID [Forgot Password](https://identity.research.gov/sso/ui/NSFPWResetUserValidation?org=/research) to retrieve it. Note that your email address can per person).
- • If you do have an existing NSF account and you know your password, you can edit your account profile information by selecting the **"My Profile"** option located on the top right of [Research.gov](https://www.research.gov/research-web/) homepage after signing in. See [View and Edit My](#page-10-0) [NSF Account Profile Information](#page-10-0) for detailed information on **"My Profile"** functions.
- If you do not have an existing NSF account, proceed to Step 2.

### **Step 2: Access the Account Registration page**

- Open [Research.gov](https://www.research.gov/research-web/)
- Click **"Register"** located at the top of the screen. (Figure 1)

### **Step 3: Create a new NSF account**

• Input the requested account registration information. (Figure 2)

*Important Note: Your primary email address will be used for NSF account notifications including password resets. Please make sure you have ongoing access to this email account (e.g., a Gmail address). It is critical that you have continued access to this email account, especially if you were to ever change organizations.* 

- • If your Primary Email Address domain suffix is "edu", an important message and checkbox will display. Check the box to confirm ongoing access to your ".edu" Primary Email Address for account management and password resets and to ".edu" Primary Email Address is lost. (Figure 2) acknowledge that sign-in to Research.gov may not be possible if access to this
- Check the box to confirm that you are at least 13 years of age. (Figure 2)
- Click **"Save & Preview**.**"** (Figure 2)
- • Verify that your account registration information is correct on the Preview Account Registration screen. (Figure 3)
- • If you need to update your account registration information, select the "**Edit**" button to return to the previous screen.
- Check the box to confirm you are not a robot and click **"Submit**.**"** (Figure 3)
- You will receive an Account Registration Confirmation on the screen. (Figure 4)
- • Check the primary email account that you just used for two messages: one containing your new NSF ID and another containing your temporary password.
- • Click **"Sign In"** on [Research.gov](https://www.research.gov/research-web/) and enter your new NSF ID and temporary password. (Figure 1)
- Follow the instructions to change your temporary password.
- You have successfully registered for a new NSF account!

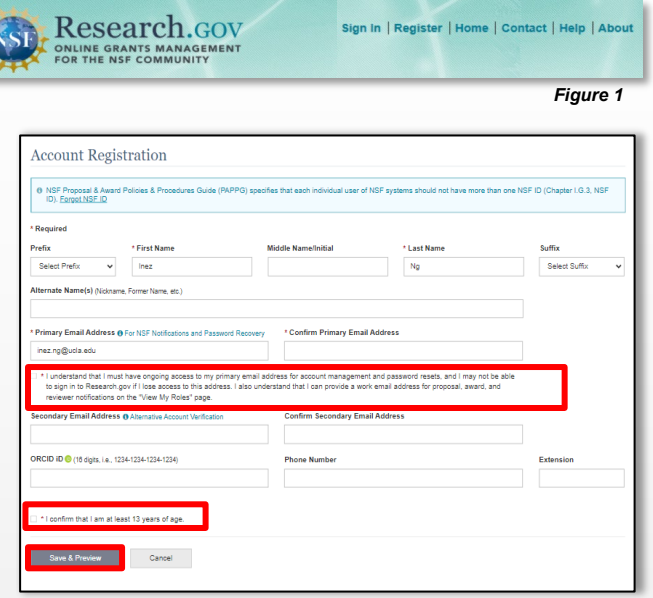

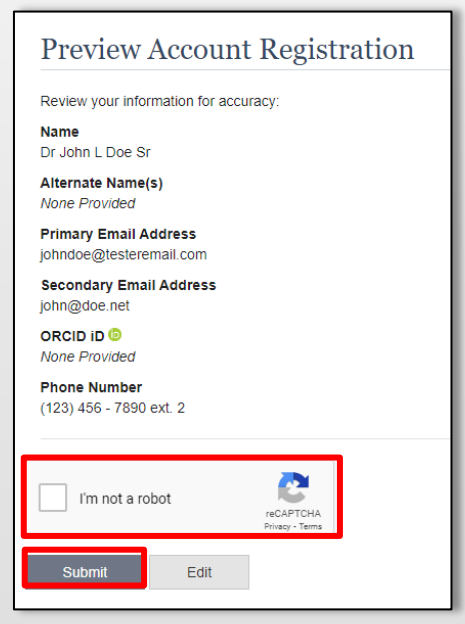

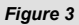

*Figure 4* 

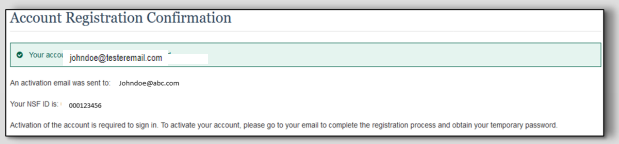

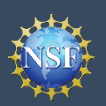

#### **Step 4: Add a new organization role**

• Now that you have an NSF account, you can add organizational roles to your account profile. For detailed instructions, se[e Add a New Organizational Role.](#page-21-1)

 *Important Note: Reviewers, GRFP Applicants, GRFP Fellows, and fellowship reference letter writers will not add an organizational role. GRFP-specific Account Management training resources including guides and FAQs are available on the [GRFP Account Management page](https://www.research.gov/research-web/content/grfpaccount).* 

<span id="page-5-0"></span>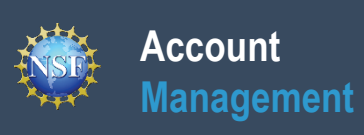

## **Working at Multiple Organizations or Moving to Another Organization**

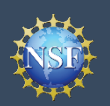

## **Working at Multiple Organizations or Moving to Another Organization**

Add a New Role For NSF ID

 It is NSF policy that only one NSF account is allowed per user. If you already have an NSF account, you MUST NOT register for a new NSF account even if you are working at multiple organizations, moving to another organization, or working as a Postdoctoral Fellow. Instead, you can add roles to your existing NSF account.

### **You do NOT need a separate NSF account for each organization you are affiliated with or a new NSF account when moving to a new organization or working as a Postdoctoral Fellow.**

- account, and you can add new roles from different organizations • You can have multiple organizations associated with your NSF to your existing NSF account.
	- To add an organization-approved role from a new organization or to add the Proposed Postdoctoral Fellow role, see [Add a New Organizational Role.](#page-21-0)
- update your designated Primary Organization on the "View My Roles" page. For more information on changing your Primary If you are associated with multiple organizations, be sure to Organization, see [View My Organizational Roles – Active](#page-37-0) [Role\(s\)](#page-37-0).
- • If you are leaving an organization, make sure the primary email address on your NSF account profile is set to an email address you will continue to have access to after your departure (e.g., a Gmail address). For more information on editing your NSF account profile, see <u>[View and Edit My NSF Account Profile](#page-10-0)</u> [Information.](#page-10-0)

### **Adding a PI role at a new organization to your existing NSF account**

- Click **"Sign In"** located at the top right of [Research.gov](https://www.research.gov/research-web/) page.
- Enter your credentials (e.g., NSF ID and password) and click **"Sign In**.**"**
- Click **"My Profile"** located at the top right of the screen.
- • Click **"Add a New Role"** from the left navigation bar and **the "Add a New Role"** page will display. (Figure 1)
- • To request the Investigator role, click the blue "**Add Investigator or Authorized User Role"** button located in the "Prepare Proposals and Manage Awards" box. (Figure 1)
- role request wizard will display. (Figure 3) • Select **"Principal Investigator (PI) or co-Principal Investigator (co-PI)",** click **"Submit"** (Figure 2) and a four-step

### **Step 1: Find Organization**

- • Enter the organization's System for Award Management (SAM) issued Unique Entity Identifier (UEI) and click **"Search"** (Figure 3). If you already have an organization-approved role at NSF, you can select the SAM UEI associated with your existing organization from the drop-down menu.
- • Verify the correct organization is displayed and click "**Next**". (Figure 3)

You must obtain the appropriate role to access certain features. Review the role options below and make a selection. An organization can also be added by selecting 'Add Organizational Role Prepare Proposals and Manage Add and Manage Organizations Awards Principal Investigator (PI), co-Principal Investigator (co-PI). Administrator (Admin), Authorized Organizational Proposed Postdoctoral Fellow, Other Authorized User (OAU) Representative (AOR), Sponsored Projects Officer (SPO),<br>View Only User Add Investigator or Authorized User Role Add Organizational Role O Organizational role details Manage Financials in Award Cash Register as a Graduate Research Management Service (ACM\$) Fellowship Program (GRFP) Official Awardee Preparer, Awardee Certifier, Awardee Financial<br>Representative Coordinating Official (CO), Alternate Coordinating Official<br>(Alt. CO), Financial Official (FO) Add Financial Role Add GRFP Official Role **O** Financial role details **O** GRFP role details *Figure 1* 

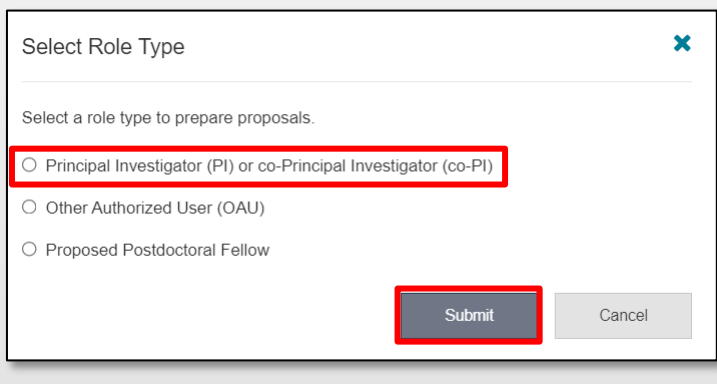

*Figure 2* 

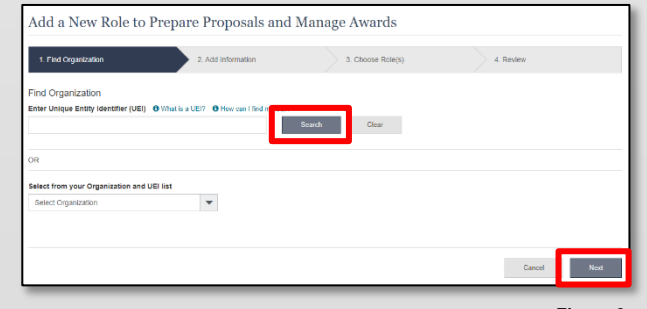

*Figure 3* 

 *Note: For more information about SAM UEIs, please visit [SAM.gov](https://sam.gov/content/home) or contact your Sponsored Projects Office (SPO).* 

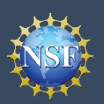

### **Working at Multiple Organizations or Moving to Another Organ**

### **Step 2: Add Information**

• Complete the required fields denoted by a red asterisk (\*) and click "**Next**." (Figure 4)

### **Step 3: Choose Role(s)**

• The "Principal Investigator" role is pre-selected. Click **"Next**.**"** (Figure 5)

#### **Step 4: Review and Submit**

 • Review your information for accuracy and click "**Submit**.**"** (Figure 6)

#### **Success!**

- contacts for review and approval. (Figure 7) • Your role request is sent to the listed organizational
- You have successfully submitted a role request!

**Important Note: Any demographic information provided will** *not be shared with the listed organizational contacts when they review and approve your role request.* 

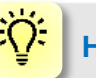

### **Helpful Tips**

- • Your primary email address is used for notifications about your NSF account including password resets.
- • Your work email address is associated with all your roles at a particular organization. It is used for role requests and approval notifications as well as for proposal and award related notifications.
- "Academic/Professional Information" tab in My Profile and on the "Edit Your Contact Information" page on "View My Roles" for all organizations where you have an The Degree Information section will be pre-populated if you previously provided this information. If you update this section, the change will be reflected within the organization-approved PI role.
- populated if you have already provided this information. If you update this section, the demographic information changes will be reflected for all organizations where you "Demographic Information" tab in My Profile. • The Demographic Information section will be prehave an organization-approved PI role and within the
- By default, the latest PI role will be set to primary.

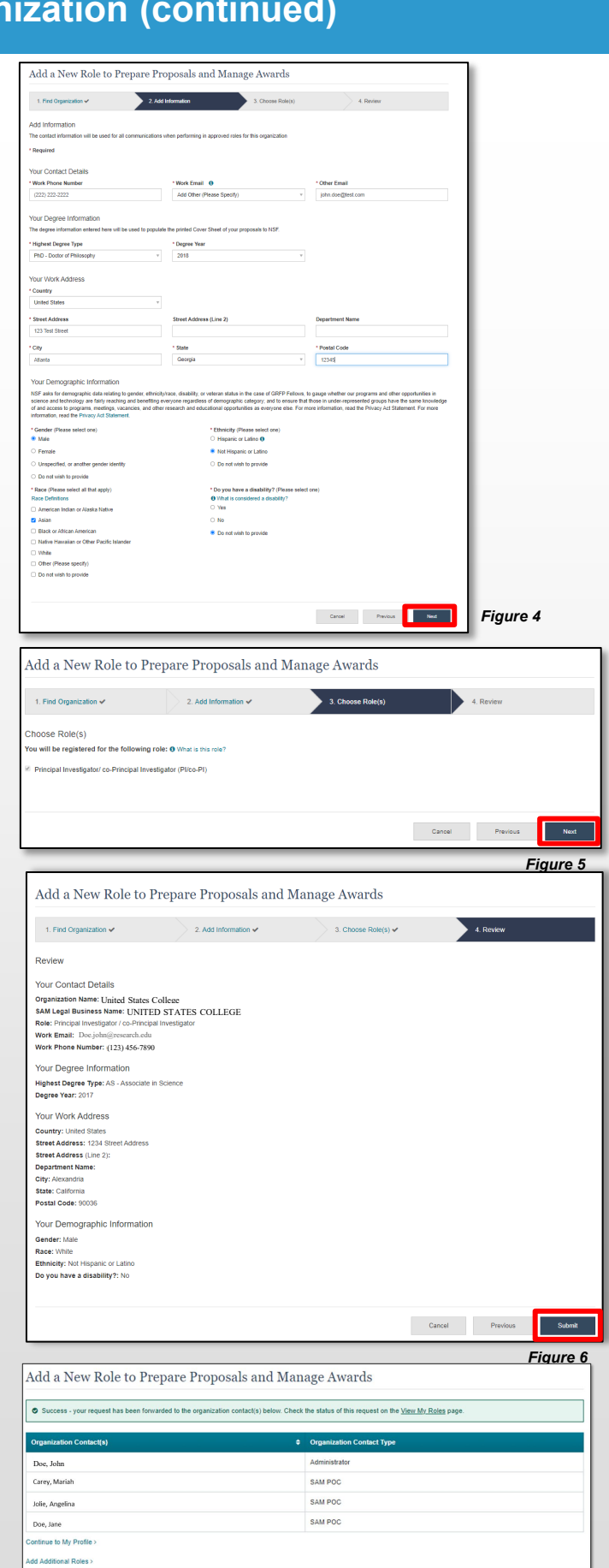

Additional guidance including FAQs and instructional videos can be found on the Research.gov <u>[About Account Management.](https://www.research.gov/research-web/content/aboutaccountmanagement)</u> page. Account Management questions may be directed to the NSF IT Service Desk at 1-800-381-1532 or [rgov@nsf.gov.](mailto:rgov@nsf.gov) *Version 2.5, Updated May 20, 2024* 

<span id="page-8-0"></span>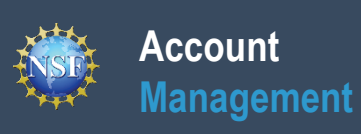

## **Navigating the Account Management Links**

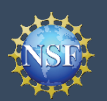

**A** NSF User Sign In Use your Primary Email Address, NSF ID, LOGIN GOV or your or

Primary Email Address or NSF ID

Research.GOV ONLINE GRANTS MANAGE

NSF Account

Forgot C

Sign In

 The Account Management System includes screens for Administrators to manage user and organization information and screens for users to self-manage their organizational roles and profile information. Access these screens and the functionality by signing into <u>Research.gov</u> and clicking on the "My Profile" link in the top right.

### **Access the left navigation bar in Account Management**

- Open [Research.gov](https://www.research.gov/research-web/)
- Click **"Sign In"** located at the top right of the screen. (Figure 1)
- Enter your credentials (e.g., NSF ID and password) and click **"Sign In**.**"** (Figure 2)
- Click on **"My Profile"** located at the top right of the screen. (Figure 3)

*Important Note: NSF enabled [Login.gov](https://www.login.gov/) to sign into Research.gov in 2022. Use of Login.gov to sign into Research.gov is optional, and the research community is still able to use their NSF account or their organization-issued credentials through the InCommon integration to sign into Research.gov. Users can use any of the three options to sign into Research.gov and will be navigated to the Research.gov homepage after successful sign-in. This guide provides instructions for only the* 

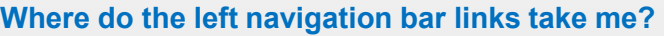

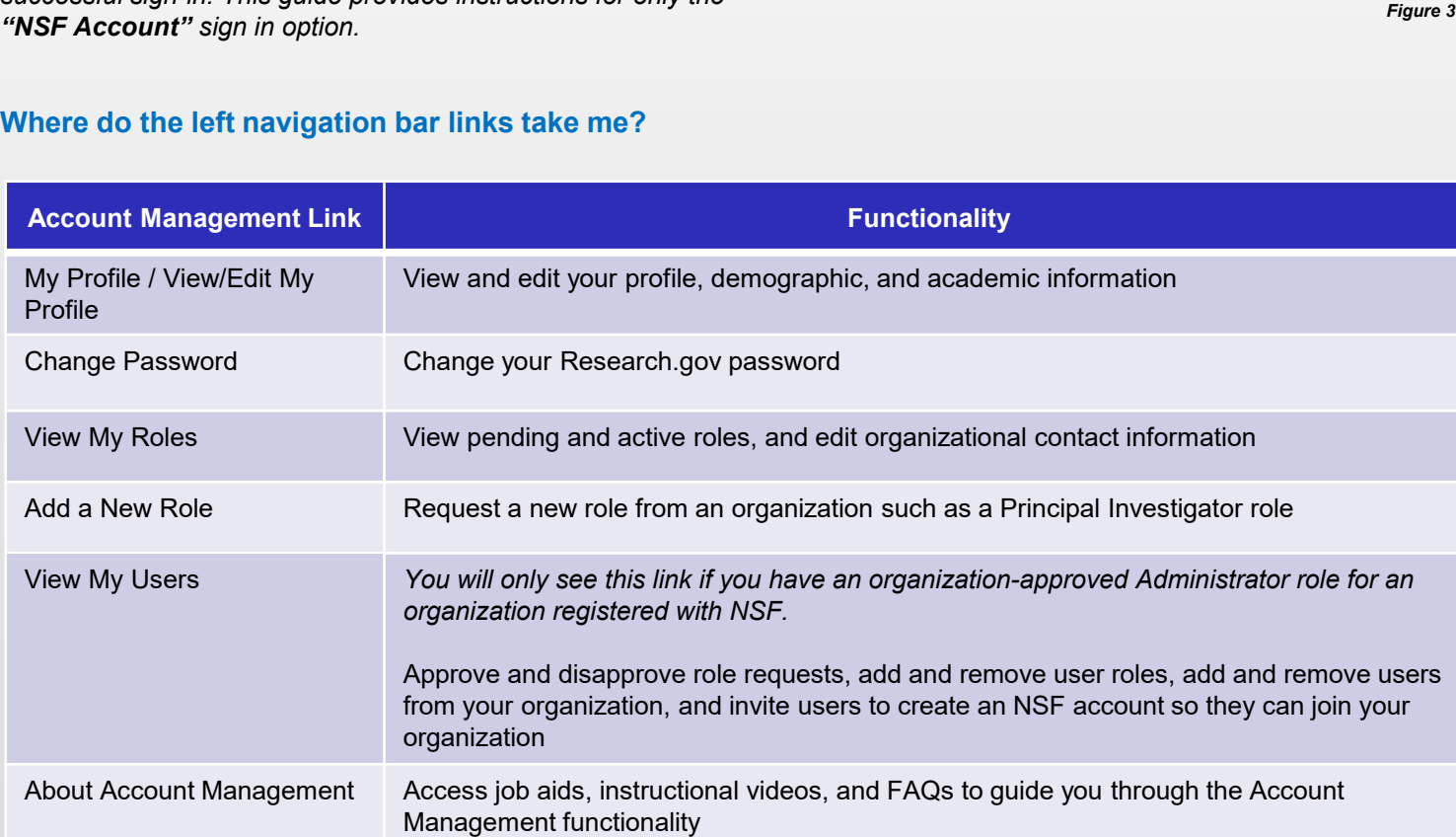

Research.gov Sign In Register | Home | Contact | Help | Ab ONLINE GRANTS MANAGEMENT<br>FOR THE NSF COMMUNITY

Organization Credentials O

Don't see your organization? Learn more / Register for InC

**Pick Your Organization** 

Sign In

*Figure 1* 

Login.gov Credentials

Sign In

**ULOGIN.GOV** 

<span id="page-10-0"></span>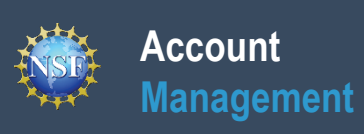

## **View and Edit My NSF Account Profile Information**

<span id="page-11-0"></span>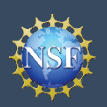

 Once you have an NSF account, you can view and edit your account profile information at any time via the View/Edit My Profile page. Follow the step-by-step instructions below to update your account information including contact information, demographic information, and professional information. Demographic information is only displayed for Principal Investigators (PIs), GRFP Fellows, and reviewers.

 On an annual basis, all users with an NSF account will be prompted to review their account profile information to ensure their information is up-to-date.

### **Step 1: Access the View/Edit My Profile page**

• Open [Research.gov](https://www.research.gov/research-web/)

**Account**

**Management**

- Click **"Sign In"** located at the top right of the screen. (Figure 1)
- Enter your credentials (e.g., NSF ID and password) and click **"Sign In**.**"** (Figure 2)
- Click **"My Profile"** from the top right of the screen. (Figure 3)

*Important Note: You can also access the View/Edit My Profile page by clicking on "View/Edit Profile" located on the left navigation bar.* (Figure 4)

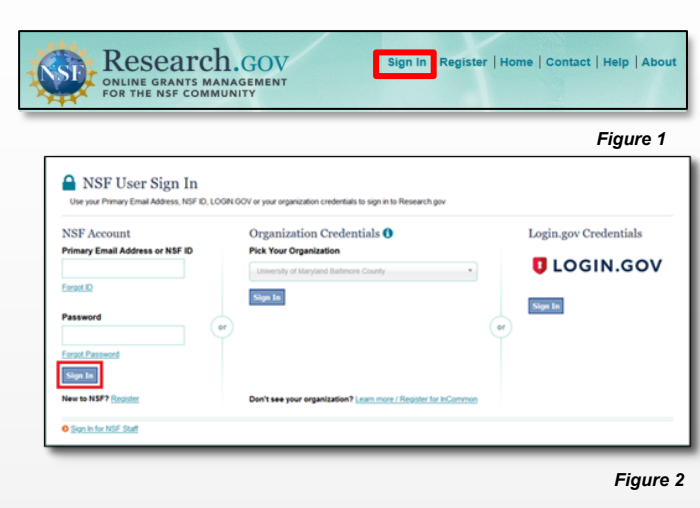

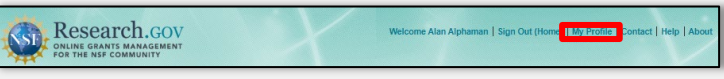

*Figure 3* 

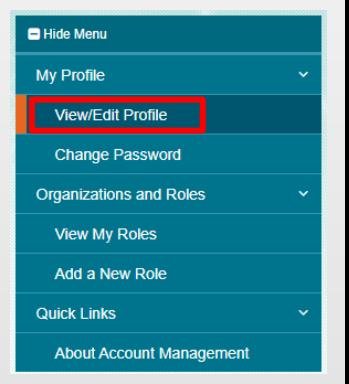

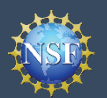

### **Step 2: Edit your Contact Information**

- Click **"Edit"** at the bottom of the **Contact Information** tab in the **My Profile** page. (Figure 5)
- Enter your updated contact information and click **"Save**.**"** (Figure 6)

### *Important Notes:*

- *If you change your primary email address (i.e., the email address used to create your NSF account), NSF will send you a verification email. You must verify the updated email address within four hours, or your account email address will revert back to your last verified email address.*
- **If your Primary Email Address domain suffix is "edu", an important message and checkbox will display. Check the box to confirm ongoing access to your ".edu" Primary Email Address for account management and password resets and to acknowledge that sign-in to Research.gov may not be possible if access to this ".edu" Primary Email Address is lost.** (Figure 6)

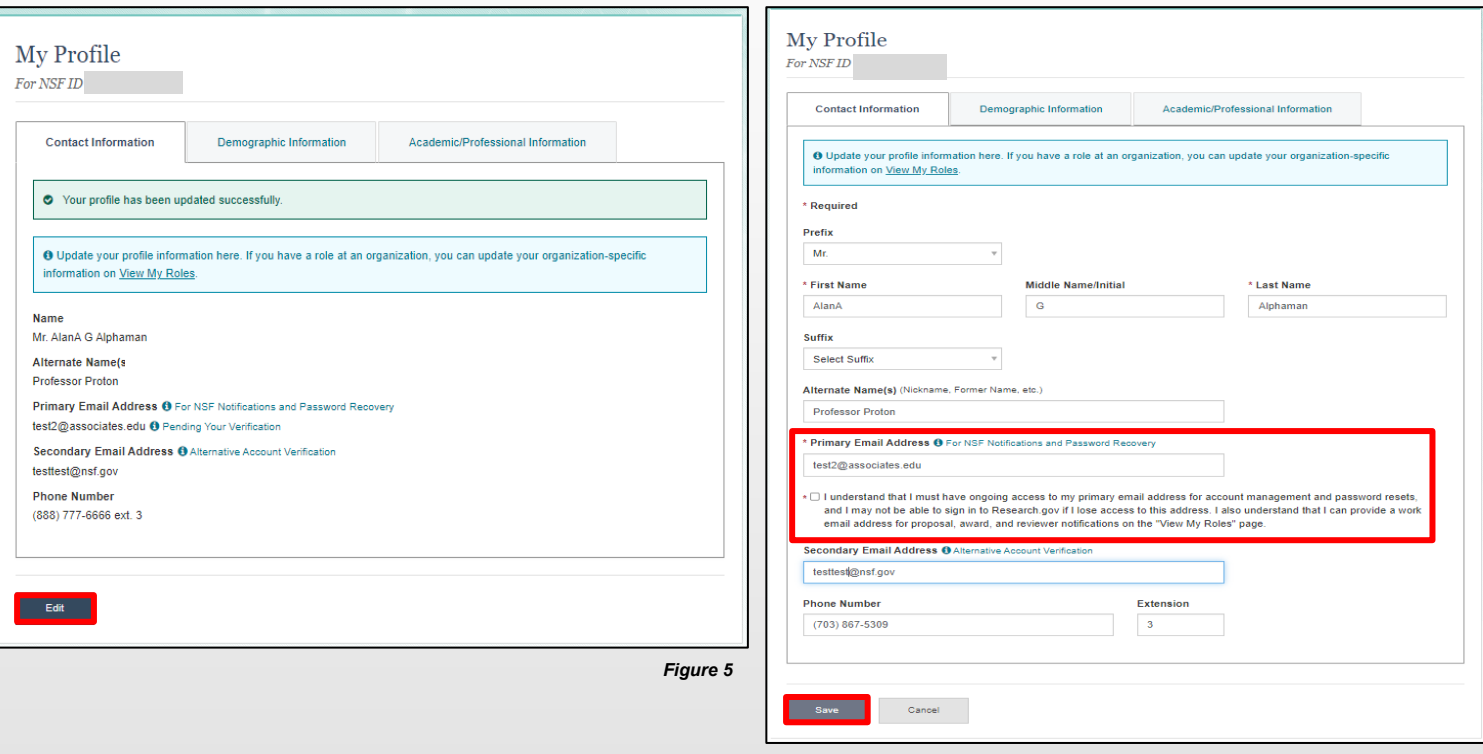

*Figure 6* 

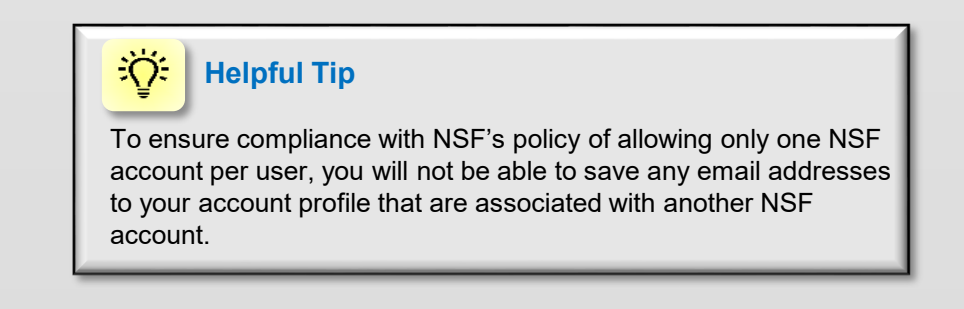

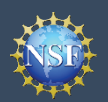

### **View and Edit My NSF Account Profile Information (continued)**

### **Step 3: Edit your Demographic Information (PI/co-PIs, GRFP Fellows and reviewers only)**

- Click **"Edit"** at the bottom of the **Demographic Information** tab in the **My Profile** page. (Figure 7)
- • Enter your demographic information for gender, race, ethnicity and disability status and click **"Save**.**"** (Figure 8)

### *Important Notes:*

**My Profile** For NSF ID

> **Name TestFel INTTEST** Alternate Name(s) None Provided

**Contact Information** 

testest@gmail.com

**None Provided Phone Number** None Provided

Edit

- *questions are provided, the "Save" button will be* • *Submission of the requested demographic information is required for PI/co-PIs, GRFP Fellows, and reviewers. Until responses to all demographic disabled.* (Figure 8)
- *The "Other" option for the race question will open an optional free text field for entry.* (Figure 8)
- Users who are not PI/co-PIs, GR *reviewers will not have the Demtab within "My Profile*.*"* (Figure 9)

Academic/Professional Information

Primary Email Address <sup>O</sup> For NSF Notifications and Password Recovery

Secondary Email Address @ Alternative Account Verification

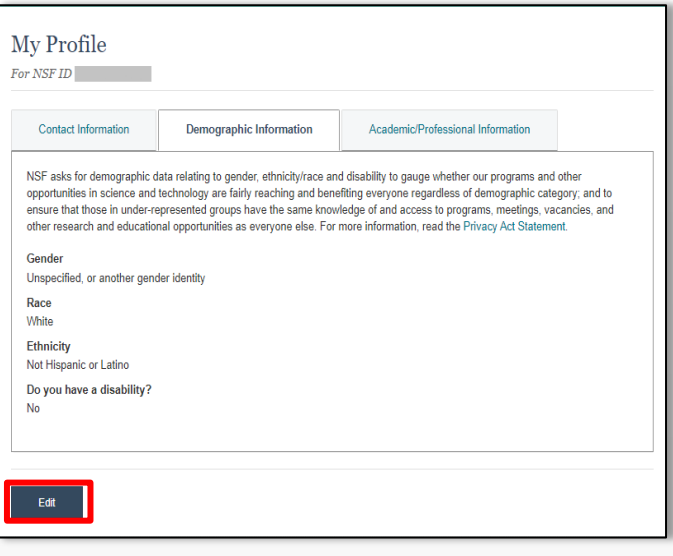

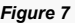

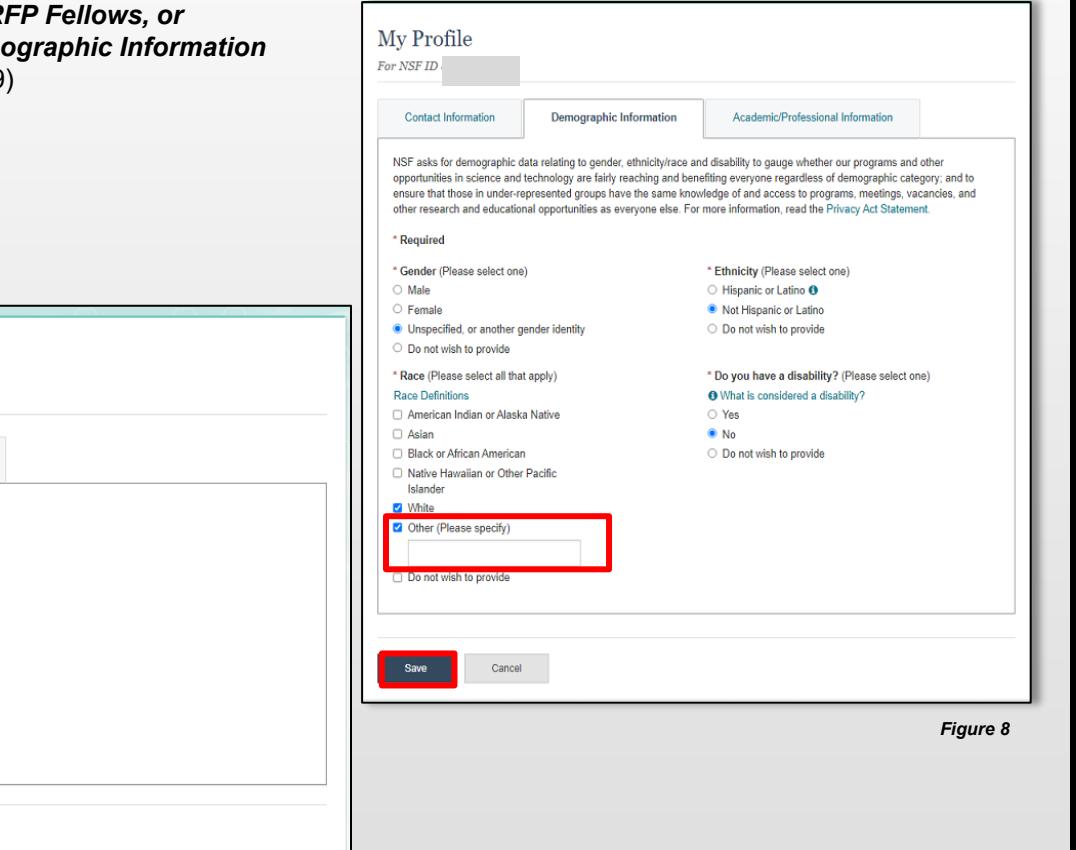

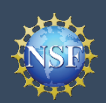

### **View and Edit My NSF Account Profile Information (continued)**

### **Step 4: Edit your Academic/Professional Information**

- Click **"Edit"** at the bottom of the **Professional Information** tab in the My Profile page. (Figure 10)
- Enter your updated academic and professional information and click **"Save"**. (Figure 11)

### *Important Notes:*

- *required for PIs and reviewers and optional for all Highest degree and area(s) of expertise are other users.* (Figure 11)
- *Upon selection of your highest degree, you will be prompted to provide the year completed.* (Figure 11)
- *If your area(s) of expertise is not listed, you may enter a free text entry using the "Other" option.* (Figure 12)

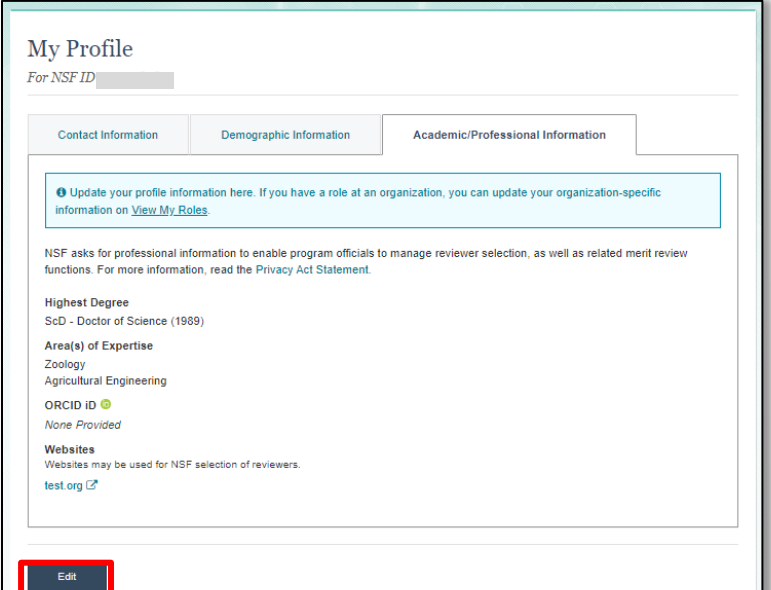

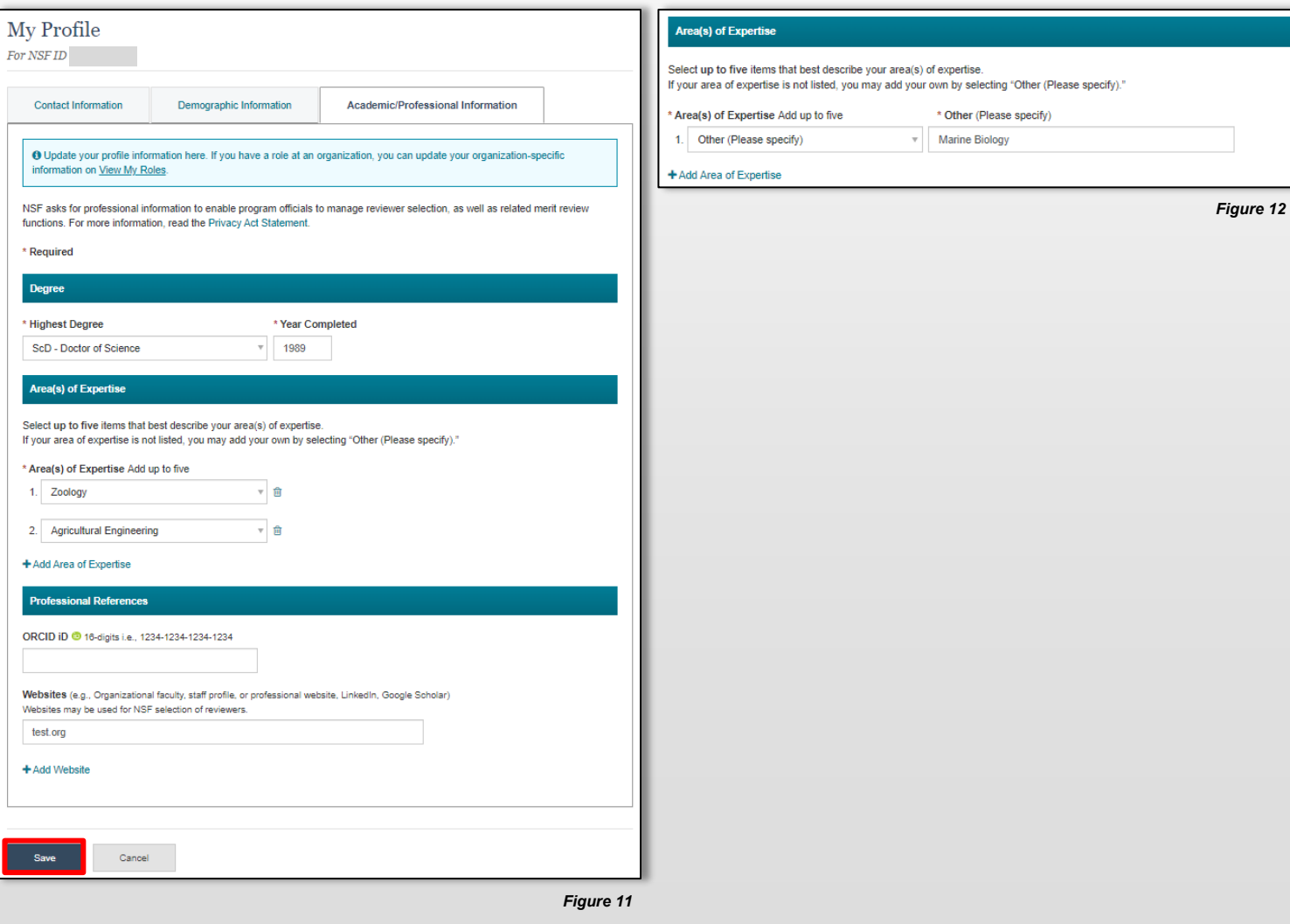

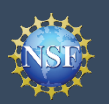

### **View and Edit My NSF Account Profile Information (continued)**

### **When updating my primary email, what do I do if I accidentally delete the verification email sent by NSF?**

- Select the **"View/Edit My Profile"** option. (Refer to Step 1 in the [View and Edit My NSF Account Profile](#page-11-0) [Information](#page-11-0) job aid)
- located to the right of the primary email address. • Within the **Contact Information** tab on the **My Profile** page, click **"Pending Your Verification"** (Figure 13)
- Select **"Click here to Resend the verification link email."** (Figure 14)
- • A new verification email will be sent to your pending address entered in Step 2 in the <u>[View and Edit My](#page-11-0)</u> primary email address (i.e., the updated email [NSF Account Profile Information](#page-11-0) job aid).

 *within four hours, or your account email address Important Note: NSF will send you a verification email. You must verify the updated email address will revert back to your last verified email address.* 

 *you will need to restart the process by updating [View and Edit My NSF Account Profile Information](#page-11-0)  If the four hours have passed, the resend verification email option will not be available and your email address again. (Refer to Step 2 in the job aid)* 

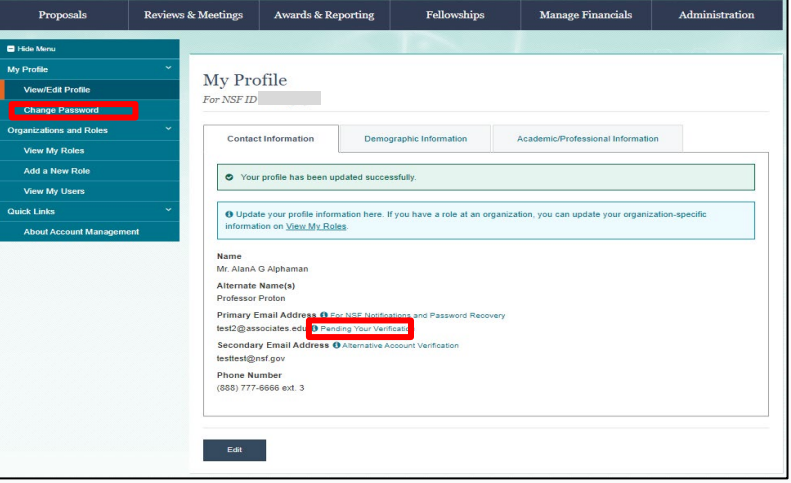

*Figure 13* 

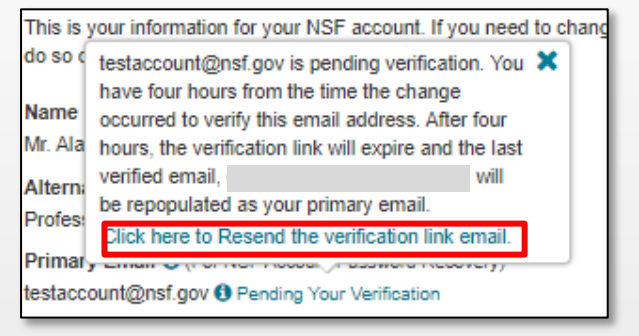

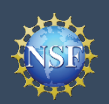

## **View and Edit My NSF Account Profile Information (continued)**

#### **How do I change my password?**

- Select the **"View/Edit My Profile"** option. (Refer to Step 1 in the [View and Edit My NSF Account](#page-11-0) [Profile Information](#page-11-0) job aid)
- Click **"Change Password**" located in the left navigation bar. (Figure 13)
- Update your password and click **"Change Password**.**"** (Figure 15)
- Once your password is successfully changed, you will receive a password change notification on the screen. (Figure 16)
- You have successfully changed your password!
- Click **"Continue to Research.gov My Desktop"** to keep working. (Figure 16)

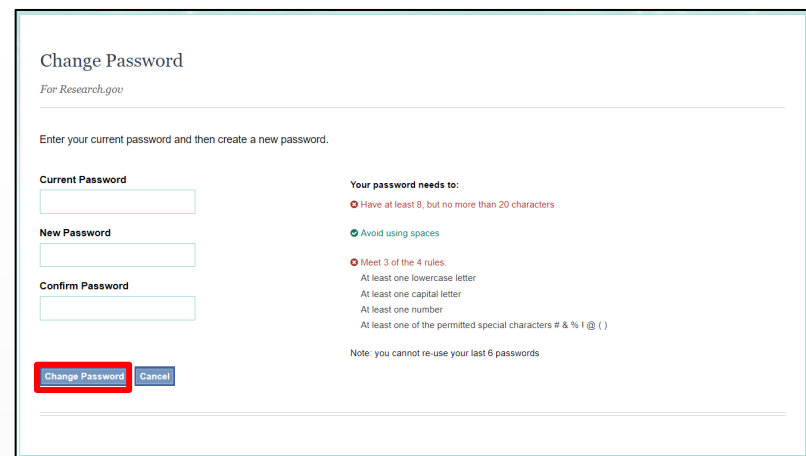

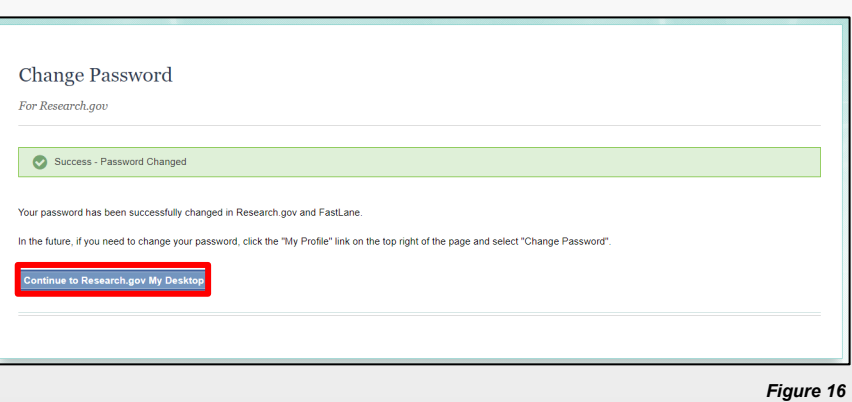

<span id="page-17-0"></span>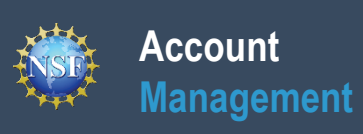

## **Register a New Organization**

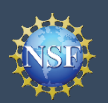

# **Account**

## **Management Register a New Organization**

Organizations must be registered with NSF to submit proposals in Research.gov or via Grants.gov. Before a new prime awardee organization can register with NSF, it must first be registered in the System for Award Management (SAM) at [SAM.gov](https://sam.gov/content/home), complete the required entity validation, and have a Unique Entity Identifier (UEI). Note that completion of the SAM registration process may take up to one month. Subrecipient organizations must also register with NSF after obtaining a SAM-issued UEI. However, subrecipient organizations do not need to complete the entity validation in SAM. Please check [SAM.gov](https://sam.gov/content/home) for information about any delays of SAM.gov registrations, validations and UEI issuance.

Follow the step-by-step process below to register a new organization with NSF. There is also a [Register a New Organization](https://resources.research.gov/common/attachment/Desktop/AcctMgmtSIDVidNewOrg.html) [with NSF](https://resources.research.gov/common/attachment/Desktop/AcctMgmtSIDVidNewOrg.html) video tutorial.

#### **How do I register a new prime awardee organization with NSF?**

- Open [Research.gov](https://www.research.gov/research-web/)
- Click **"Sign In"** located at the top right of the screen.
- Enter your credentials (e.g., NSF ID and password) and click **"Sign In**.**"**
- Click **"My Profile"** located at the top right of the screen.
- Click **"Add New Role"** from the left navigation bar.
- Click "**Add Organizational Role**" located in the "**Add and Manage Organizations**" box. (Figure 1).
	- <u>Note</u>: If an organization is new to NSF, you must start the process by setting yourself up as the Administrator for the new organization. You must have an NSF automatically detect that the organization is new and account to start this process. The system will will walk you through setting up the organization and Administrator role.
- Enter your organization's Unique Entity Identifier (UEI) and click **"Search."**
	- • If your organization is not already registered with NSF, a message will display to confirm that the organization is not found in NSF systems, and you will be able to register the organization and become the first Administrator. (Figure 2)
	- • If your organization is already registered with NSF and has a new UEI, please do not register the organization organization's UEI. (Figure 2) again. Instead, please contact the NSF IT Service Desk at 1-800-381-1532 or [rgov@nsf.gov](mailto:rgov@nsf.gov) to update the
	- If you need help registering in the System for Award Management (SAM), go to **[SAM.gov.](https://sam.gov/content/home)**
	- information about any delays of SAM.gov registrations, validations and UEI issuance. Note that completion of the SAM registration process may take up to one month. Please check [SAM.gov](https://sam.gov/content/home) for

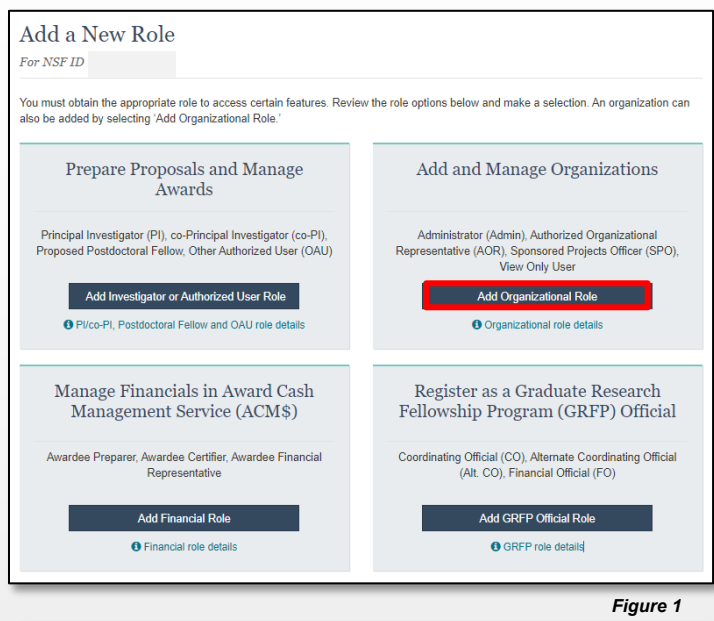

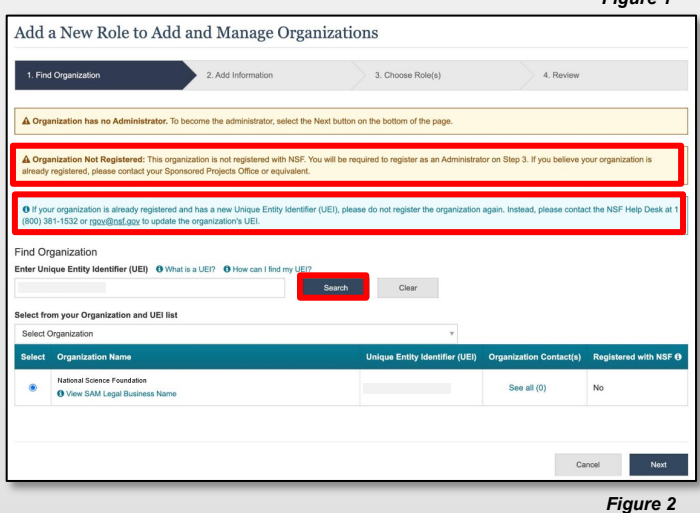

 If a new organization is registered with NSF without an Administrator, the first user to request a role will

become the organization's first Administrator.

**Helpful Tip** 

ႁႜ

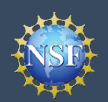

### **(Continuation of steps to Register a prime awardee organization with NSF)**

- • Enter your contact information for the Administrator role, add your organization's information, and then click "**Next**." (Figure 3)
- Notice the "Administrator" role is pre-selected. Click "**Next**." (Figure 4)
- • Review your organization's information for accuracy and click "**Submit**." (Figure 5)
- • The request to register your prime awardee organization with NSF will be forwarded via email to your organization's SAM points of contact for their information only. The SAM points of contact will not need to approve the request. (Figure 6) *Figure 3*

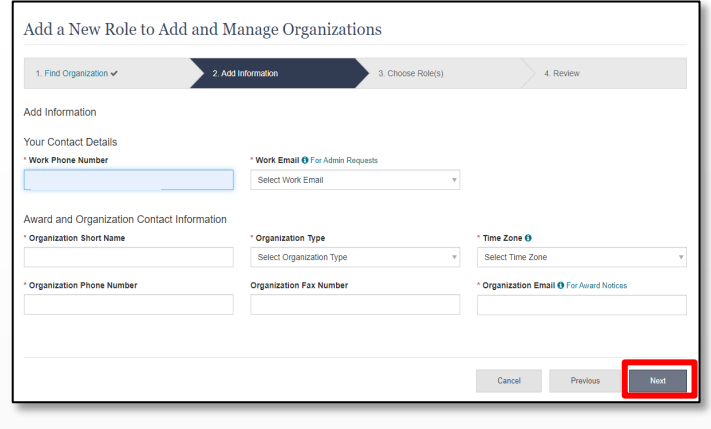

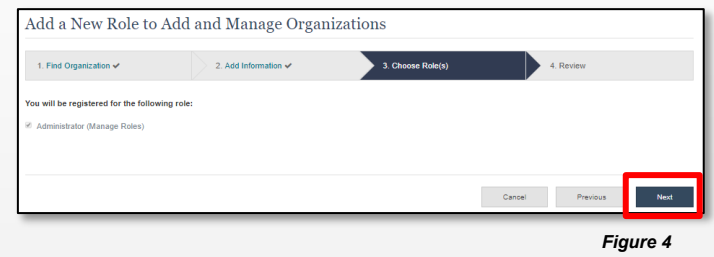

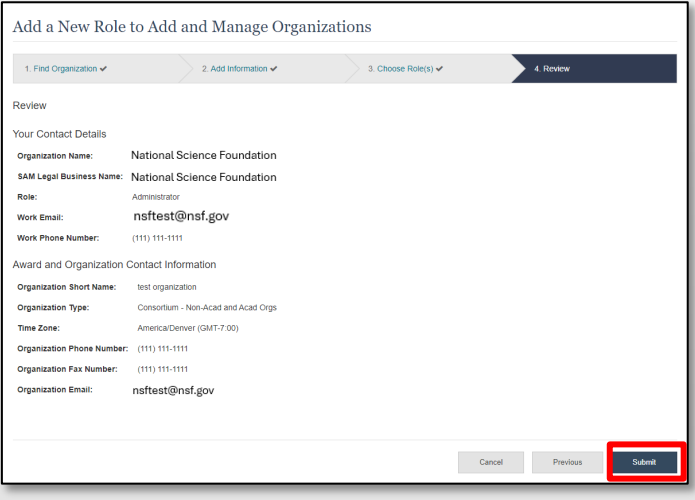

*Figure 5* 

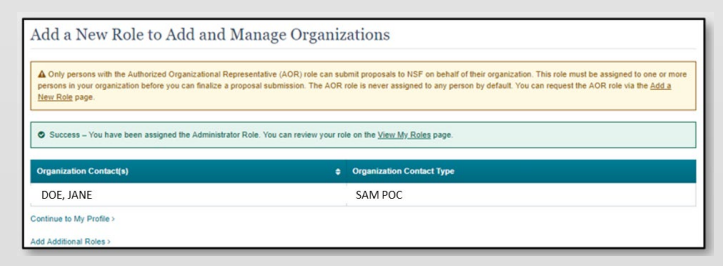

*Figure 6* 

### **Helpful Tip**

 $\ddot{Q}$ 

 Once an organization is registered with NSF, any updates to organizational information must be made by the organization's Administrator in SAM.gov.

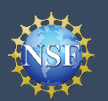

### **How does a subrecipient organization register with NSF?**

 Any subrecipient named in a proposal is also required to obtain a SAM.gov-issued UEI and register the organization with NSF. Subrecipient(s) named in the proposal, however, do not need to go through the full UEI registration in SAM.gov. Refer to the *[Proposal & Award Policies & Procedures Guide](https://new.nsf.gov/policies/pappg)* (PAPPG) Chapter I.G.2. Details are as follows:

- **Step 1: Subrecipient must obtain a SAM-issued UEI:**
	- $\bullet$   $\,$  A subrecipient without a UEI must go to  $\underline{\text{SAM.gov}}$  and select the green Get Started button on the "Register Your Entity or Get a Unique Entity ID" section in the upper right side of the page. Please note, the information required for obtaining a UEI is minimal (organization's legal business name and address) and will be processed relatively quickly.
- **Step 2: Subrecipient must contact the NSF IT Service Desk to register a subrecipient organization with NSF:**
	- Once the subrecipient obtains the UEI through SAM.gov, the subrecipient must contact the NSF IT Service Desk at 1-800-381-1532 (7:00 AM - 9:00 PM ET; Monday - Friday except federal holidays) to register the organization with NSF. When the subrecipient contacts the NSF IT Service Desk, inform the technician that this is a subrecipient requiring subrecipient organization registration with NSF. Please do not attempt to register the subrecipient organization with NSF in Research.gov because the system will generate an error and will not permit the subrecipient registration. To expediate the process, subrecipients should provide the following information for its subrecipient organization:
		- **Subrecipient UEI:** Required
		- **Subrecipient Organization Name:** Required
		- **Subrecipient Complete Address** (Including City, State, and Zip): Required
		- **Subrecipient Phone Number:** Optional
		- **Subrecipient POC:** Optional
		- **Email of Subrecipient Organization:** Optional
- Once these two steps are complete, the subrecipient organization may be added to a proposal with the subrecipient UEI.

<span id="page-21-1"></span><span id="page-21-0"></span>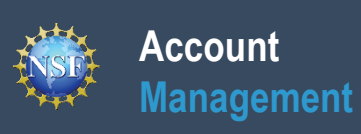

## **Add a New Organizational Role**

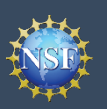

## **Management Add a New Organizational Role**

To work on NSF proposal and award activities in Research.gov or via Grants.gov, a user must have an organization-approved role at an organization registered with NSF. To request a role from your organization, you must sign into [Research.gov](https://www.research.gov/research-web/) and select the **"My Profile"** link located on the top right of the screen. Select the **"Add a New Role"** option from the left navigation bar. After requesting a role, your organization's Administrator will receive the request electronically to approve or disapprove it.

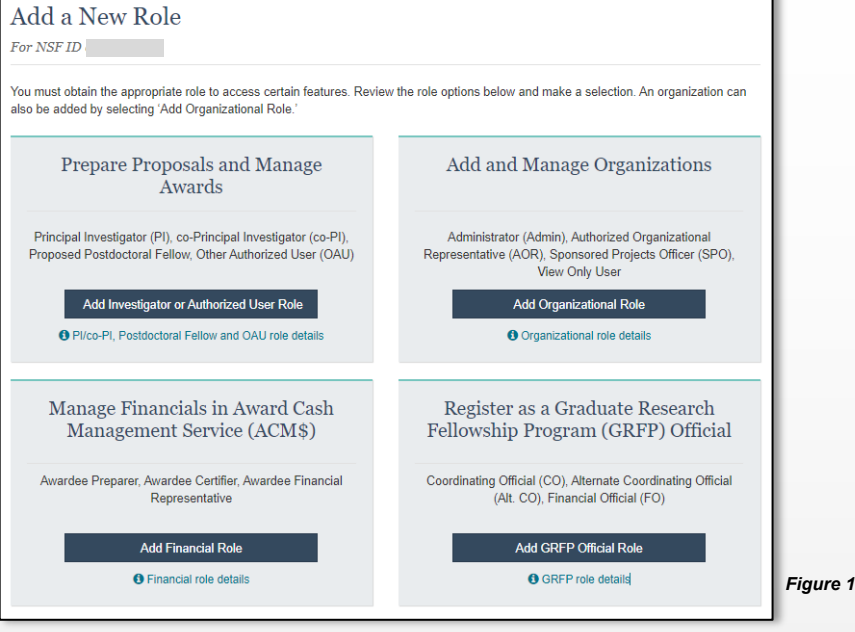

Figure 1 shows the four organizational role categories: Investigator, Organizational, Financial, and GRFP Official. Users should click the appropriate dark blue **Add Role** button (e.g., **Add Investigator or Authorized User Role** to request a PI role) to request the specified role and to proceed with the role wizard. Note that beneath each dark blue **Add Role** button, there is an information link (e.g., PI/co-PI, Postdoctoral Fellow and OAU role details) which provides additional information about the specific role. The table below outlines the role request options grouped by category.

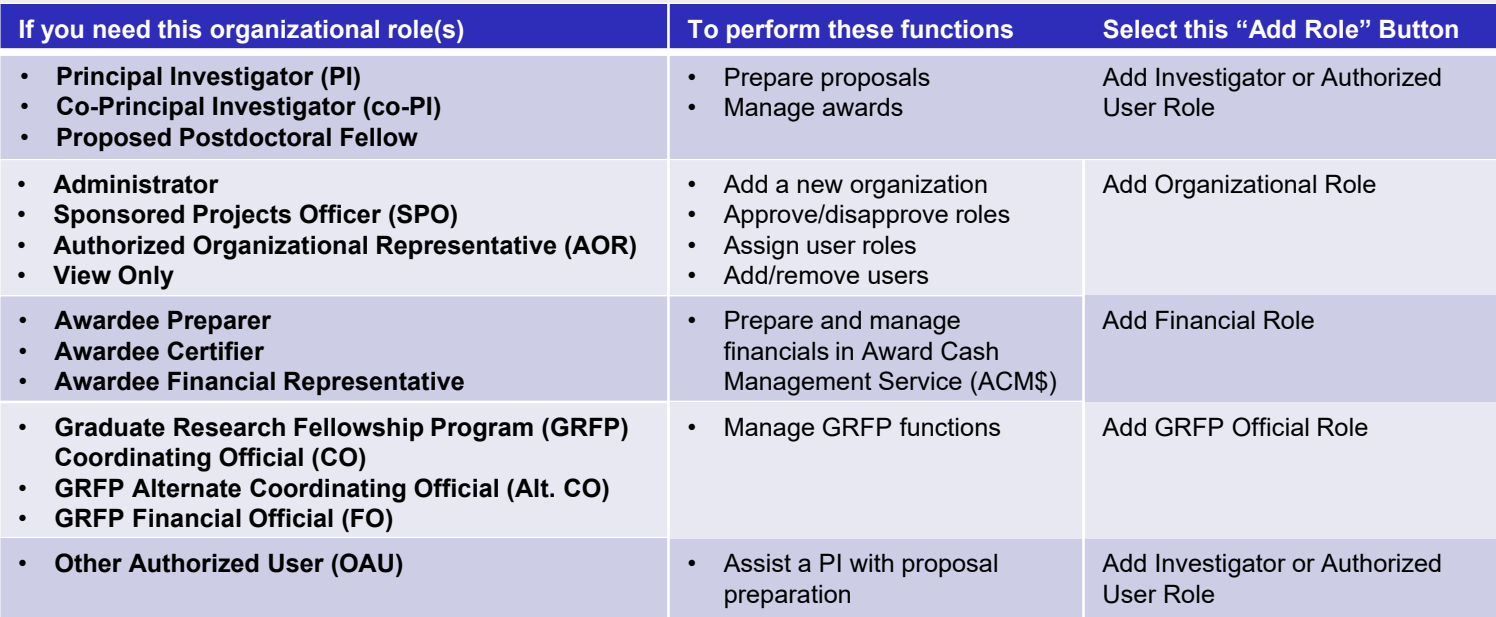

#### *Important Notes:*

• Reviewers, GRFP Applicants, GRFP Fellows, and fellowship reference letter writers will not add an organizational role. GRFP-specific Account Management training resources including guides and FAQs are available on the <u>[GRFP Account Management](https://www.research.gov/research-web/content/grfpaccount) [page](https://www.research.gov/research-web/content/grfpaccount)</u>. Reviewers<br>should follow the <u>[Provide Reviewer Profile Information](#page-48-0)</u> aid for detailed instructions to compl

• Foreign Financial Disclosure Report (FFDR) Preparer role can only be assigned by Administrators and cannot be requested by users through the Account Management System. If you believe you should have this role and do not, please reach out to your organization's Administrator.

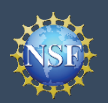

#### **Role Request Wizard Steps**

 The four-step wizard process is the same for all organizational-approved roles. Proposed Postdoctoral Fellows follow a twostep wizard process as outlined in the [Add a New Organizational Role -](#page-27-0) Proposed Postdoctoral Fellow job aid.

#### **Step 1: Find Organization**

- organization-approved role at NSF, you can use the whether your organization is a prime or subrecipient. • Enter your organization's Unique Entity Identifier (UEI) and click **"Search"** (Figure 2). If you already have an drop-down menu to select the UEI associated with your NSF-registered organization. This step is the same
- Verify the correct organization is displayed in the results section and click **"Next"**. (Figure 2)

 *Management (SAM) UEIs, go to [SAM.gov.](https://sam.gov/content/home) or contact Note: For more information about System for Award your Sponsored Projects Office (SPO).* 

 • If your organization is not registered in SAM, go to [SAM.gov](https://sam.gov/content/home) for information about any delays of SAM.gov [SAM.gov.](https://sam.gov/content/home) Note that completion of the SAM registration process may take up to one month. Please check registrations, validations and UEI issuance.

#### **Step 2: Add Information**

 menu to select a current work email address or add a new work email address. Then click **"Next"**. (Figure 3) Enter your work phone number. Use the drop-down

> *Proposed Postdoctoral Fellow role, you will need to role, Step 2 of the Role Request Wizard will be pre- populated with your work phone number and email. Note: If you are requesting a Principal Investigator or enter additional data. Please see the following job aids for detailed instructions: [Add a New](#page-25-0)  [Organization-Approved Role – Principal Investigator](#page-25-0)  or [Add a New Organizational Role – Proposed](#page-28-0)  [Postdoctoral Fellow.](#page-28-0) If you are requesting another role at an organization where you already have a*

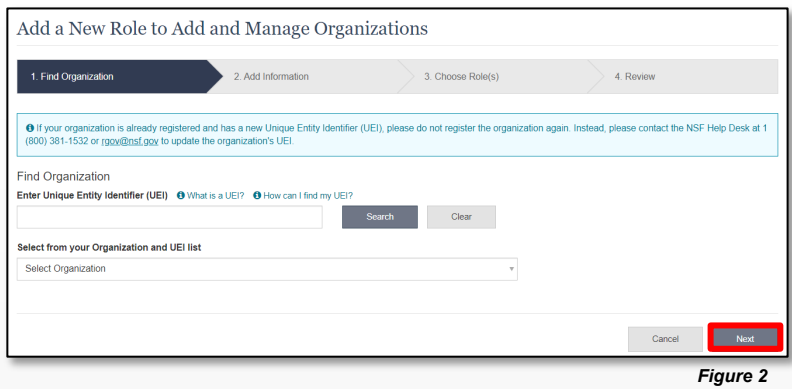

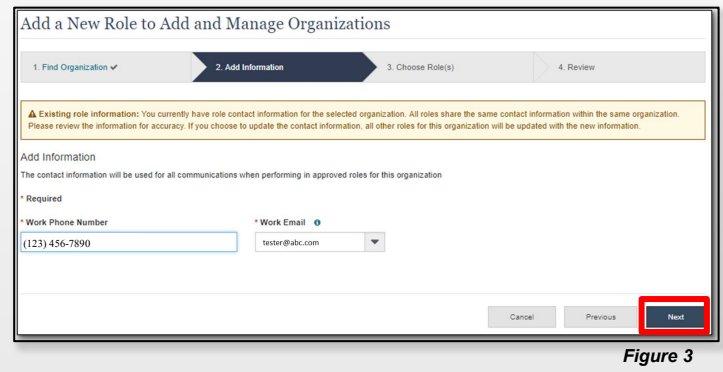

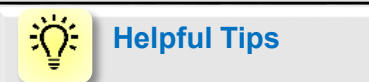

 Each NSF account requires a primary email address and a work email address.

- • Your primary email address is used for important notifications about your NSF account such as password resets. It is critical that you have continued access to this email account (e.g., a Gmail address), especially if you change organizations.
- • Your work email address is associated with all your roles **at a particular organization**. This email address is used for role request and approval notifications as well as for proposal and award related notifications.

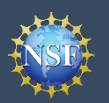

### **Step 3: Choose Organizational Role(s)**

• Select a role(s) and click **"Next"**. (Figure 4) **0**

 *Note: Depending on the selected organizational role, please be aware that some corresponding organizational roles will also be automatically added. For example, if you select the Administrator role, the Sponsored Projects Officer role and the View Only role will automatically be added to your profile.* 

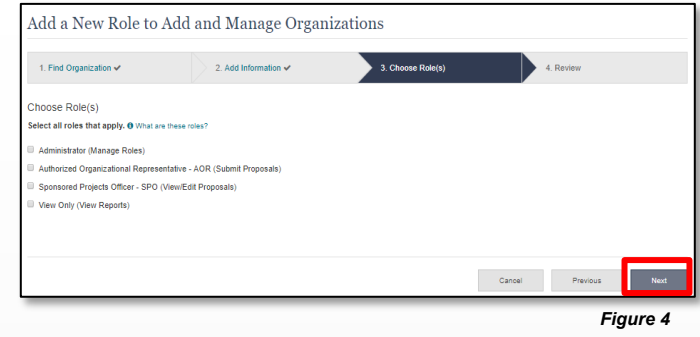

#### **Step 4: Review and Submit**

 • Review your information for accuracy and click **"Submit**.**"** (Figure 5)

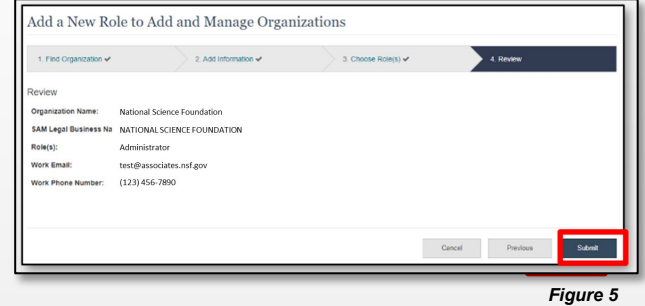

#### **Success!**

- Organization Contacts list for review and approval. (Figure 6) • Your role request(s) are sent to the Administrators in the
- You have successfully submitted your organizational role request(s)!

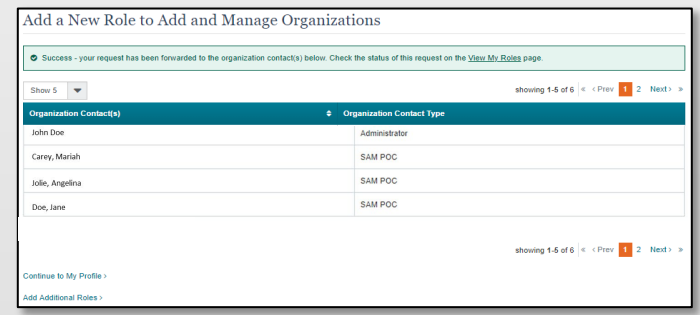

*Figure 6* 

#### ЭĆ. **Helpful Tips**

 An email will be sent to the work email address you used to request an organizational role to inform you if your role is approved or disapproved by your organization. You should reach out to the Administrator listed as one of the organization contacts located on View My Roles page if you need to follow up on your role request.

<span id="page-25-0"></span>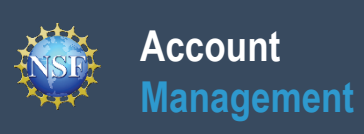

## **Add a New Organization-Approved Role - Principal Investigator PI/Co-PI**

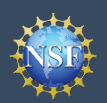

## **Add a New Organization-Approved Role - Principal Investigator PI/Co-PI**

To work on NSF proposal and award activities in Research.gov or via Grants.gov, a Principal Investigator (PI)/co-Principal Investigator (co-PI) must have an organization-approved Investigator role. After requesting a role, your organization's Administrator will receive the request electronically to approve or disapprove it. To request an organization-approved role, you must sign into [Research.gov](https://www.research.gov/research-web/) and select the **"My Profile"** link located on the top right of the screen. Select the **"Add a New Role"** option from the left navigation bar.

### **Access the Add New a Role page**

- • To request an organization-approved Investigator role, click the  blue "**Add Investigator or Authorized User Role"** button located in the "Prepare Proposals and Manage Awards" box. (Figure 1)
- role request wizard will display. (Figure 3) • Select **"Principal Investigator (PI) or co-Principal Investigator (co-PI)"**, click **"Submit"** (Figure 2) and a four-step

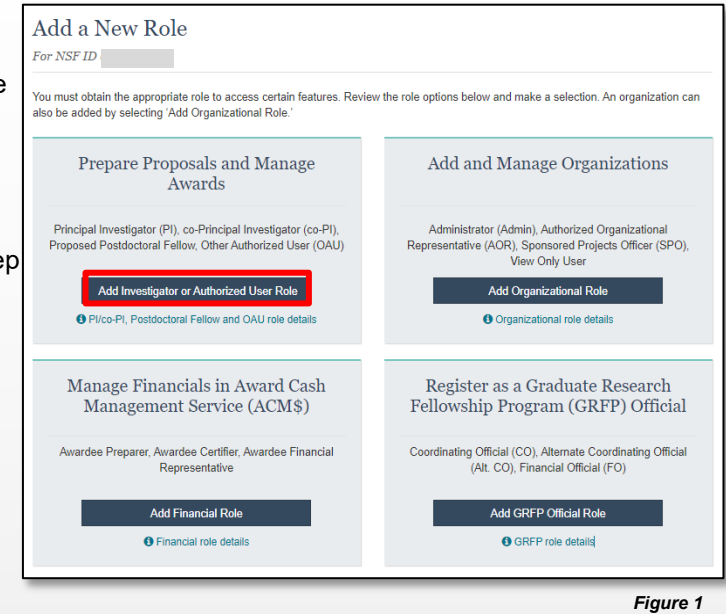

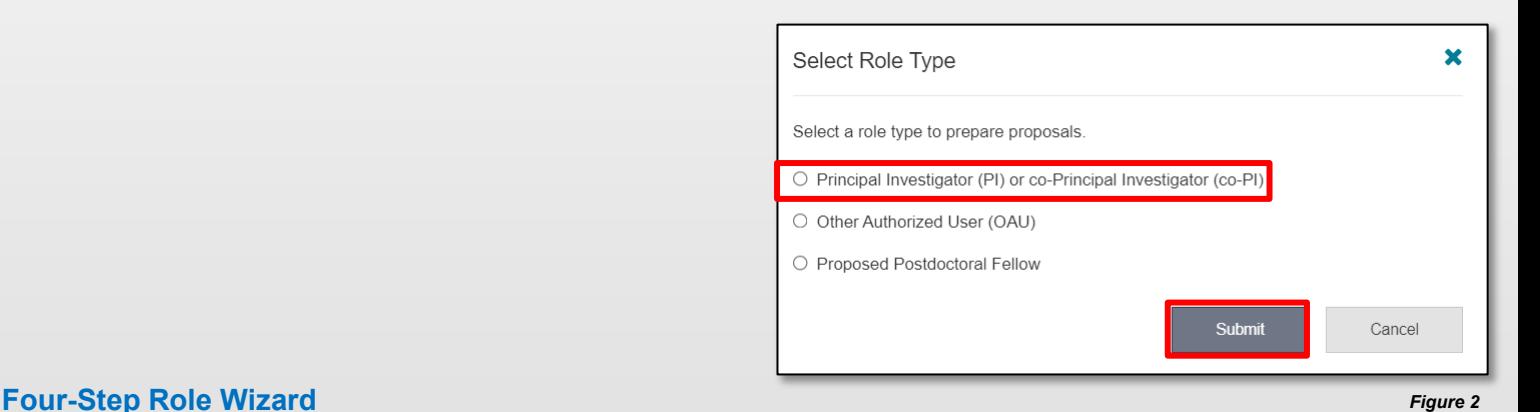

### **Step 1: Find Organization**

- • Enter the organization's Unique Entity Identifier (UEI) and click same whether your organization is a prime or subrecipient. **"Search"** (Figure 3). If you already have an organizationapproved role at NSF, select the UEI associated with your existing organization from the drop-down menu. This step is the
- • Verify the correct organization is displayed in the results section and click "**Next**".

 *Note: For more information about SAM UEIs, go to* 

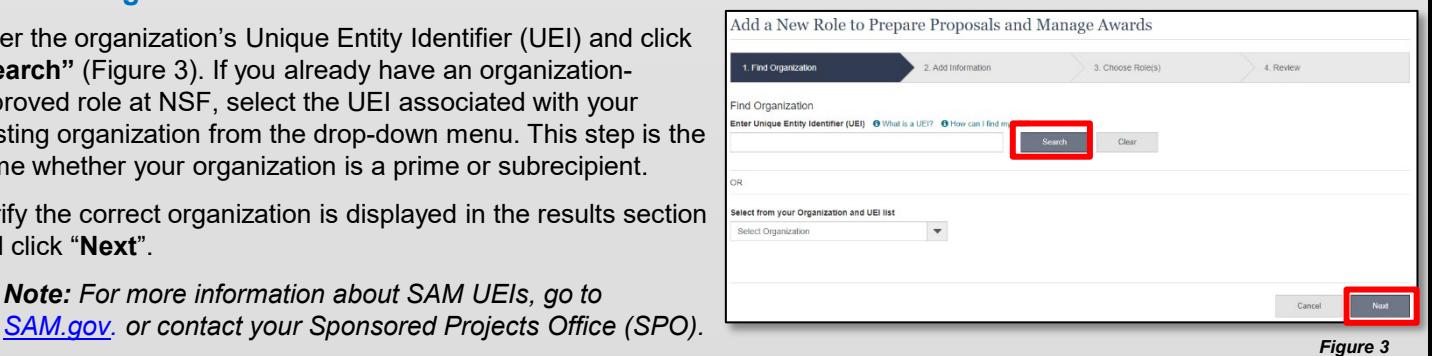

<span id="page-27-0"></span>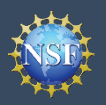

## **Add a New Organization-Approved Role - Principal Investigator PI/Co-PI (continued)**

#### **Step 2: Add Information**

• Complete the required fields denoted by a red asterisk (\*) and click "**Next**." (Figure 4)

 *Important Note: Your demographic Information will not be shared with the listed organizational contacts while reviewing and approving your role request.* 

### **Step 3: Choose Role(s)**

• The "Principal Investigator" role is pre-selected. Click **"Next**.**"** (Figure 5)

### **Step 4: Review and Submit**

- • Review your information for accuracy and click "**Submit**.**"** (Figure 6)
- • If you need to update your PI role request information, select the "**Previous**" button to return to the previous screens.

#### **Success!**

- • Your role request is sent to the listed Organization Contacts for review and approval. (Figure 7)
- You have successfully submitted your organizational role request!

# **Helpful Tips**

related notifications.

- • Your work email address is associated with all your roles at a particular organization. It is used for role request and approval notifications as well as for proposal and award
	- "Academic/Professional Information" tab in My Profile and for all organizations where you have an organizational The Degree Information section will be pre-populated if you previously provided this information. If you update this section, the change will be reflected within the Investigator role.
	- The Demographic Information section will be prepopulated if you previously provided this information. If you update this section, the change will be reflected within the "Demographic Information" tab in My Profile and for all organizations where you have an organizational Investigator role.
	- By default, the latest PI role will be set to primary.

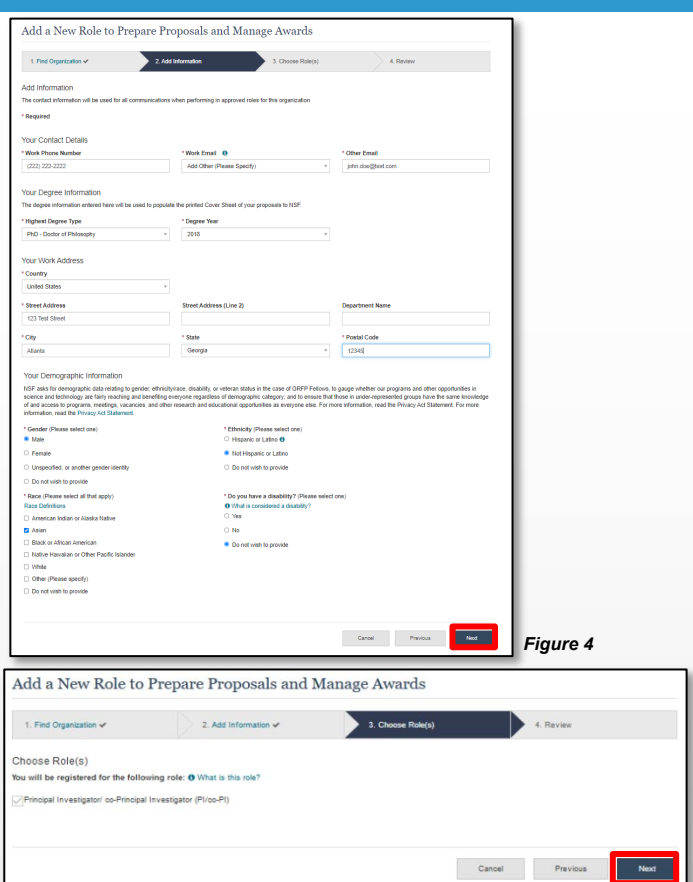

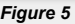

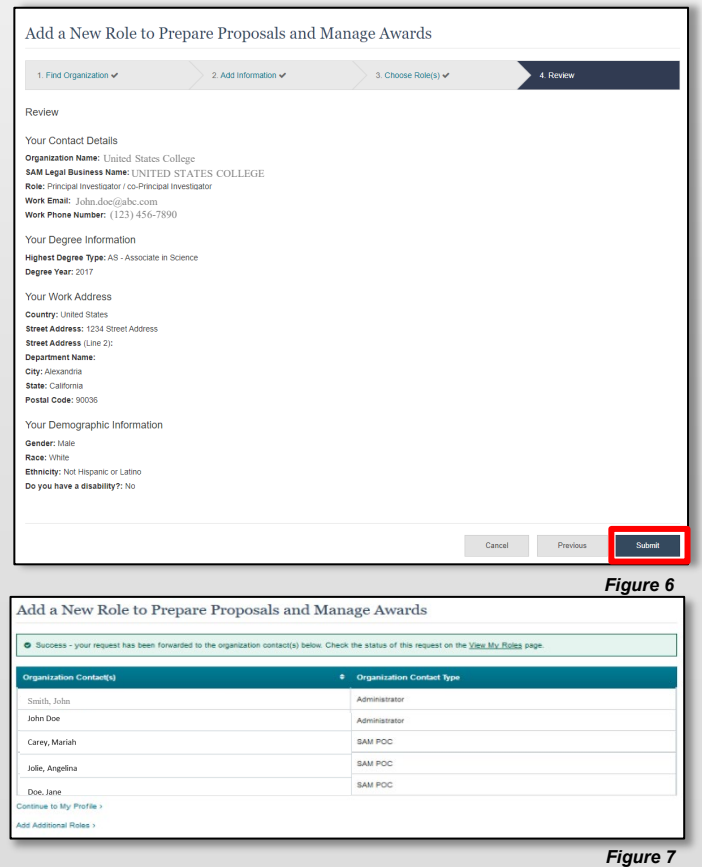

<span id="page-28-0"></span>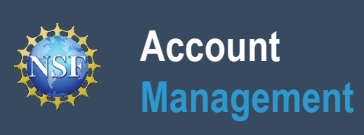

## **Add a New Organizational Role – Proposed Postdoctoral Fellow**

To work on NSF proposal and award activities in Research.gov or via Grants.gov, you must have an organizational Investigator role. Registering for a Proposed Postdoctoral Fellow organizational role creates an organization in Research.gov, but you do not need to register the organization with NSF. You will become the Administrator of the newly created organization; however, other users cannot request organizational roles or affiliate themselves with the organization. You do not need to register the newly created organization with [SAM.gov](https://sam.gov/content/home) or obtain a UEI.

To request an organizational Investigator role, you must sign in to [Research.gov](https://www.research.gov/research-web/) and select the **"My Profile"** link located on the top right of the screen. Then select the **"Add a New Role"** option from the left navigation bar.

### **Access the Add a New Role page**

**Account**

**Management**

- • To request an organizational Investigator role, click the blue  "**Add Investigator or Authorized User Role"** button located in the "Prepare Proposals and Manage Awards." (Figure 1)
- (Figure 2) and a two-step role request wizard will display. • Select **"Proposed Postdoctoral Fellow",** click **"Submit"** (Figure 3)

### **Two-Step Process**

### **Step 1: Add Information**

Input data into all required fields that have a red asterisk  $(*)$ 

*NOTE: When a Proposed Postdoctoral Fellow role is created, an institution record is created as well. The time zone selected as part of your initial Proposed Postdoctoral Fellow role request will be used by NSF for proposal submission. Changing your work address will not change your time zone. To update your time zone, please contact the NSF IT Service Desk at 1-800-381-1532 or [rgov@nsf.gov.](mailto:rgov@nsf.gov)* 

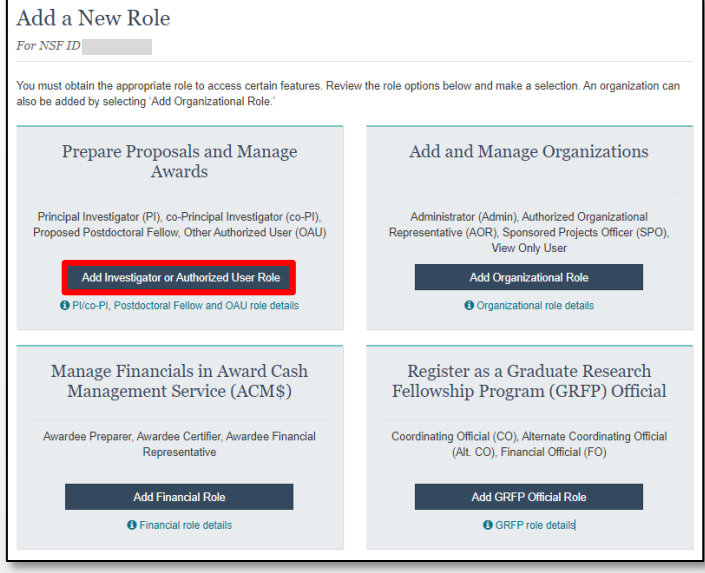

Select Role Type

*Figure 1*

 $\mathbf x$ 

#### • Click **"Next"**. (Figure 3) **Helpful Tips**  :O:

- • The third option in the "Select Role Type" modal box (Figure 2) is Fellow role. To view your current organizational Proposed Postdoctoral disabled if you already have an organizational Proposed Postdoctoral Fellow role information, click on "**View My Roles**" and refer to the Active Roles table.
- • Your work email address is associated with all your roles at a particular organization. It is used for role request and approval notifications as well as for proposal and award related notifications.
- Profile and for all organizations where you have an organizational • The Degree Information section will be pre-populated if you previously provided this information. If you update this section, the change will be reflected within the "Academic/Professional Information" tab in My Investigator role.
- change will be reflected within the "Demographic Information" tab in My Profile and for all organizations where you have an organizational • The Demographic Information section will be pre-populated if you previously provided this information. If you update this section, the Investigator role.

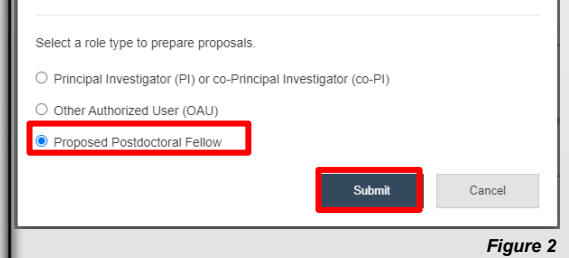

• By default, the latest PI role will be set to primary.

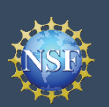

### **Add a New Organizational Role – Proposed Postdoctoral Fellow (continued)**

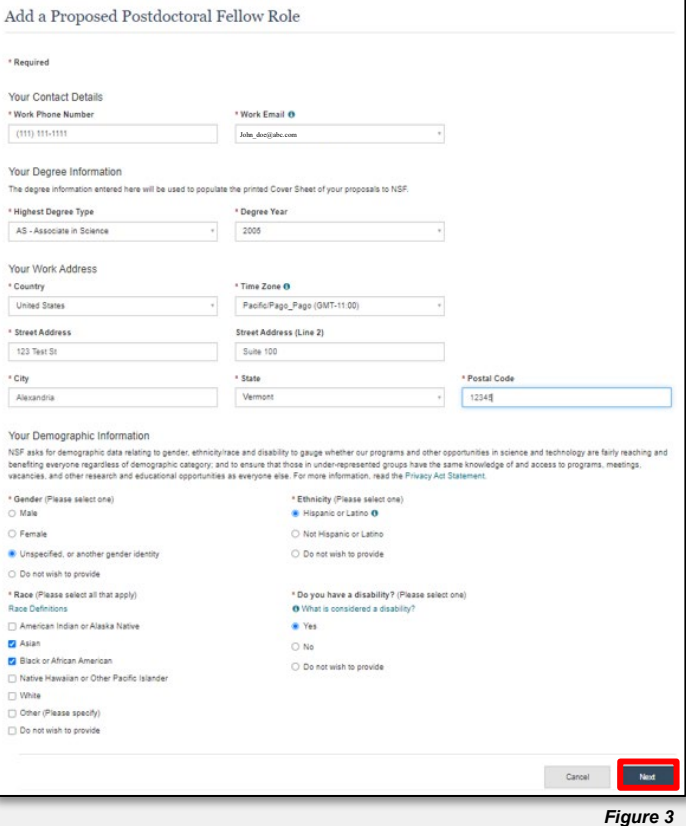

#### **Step 2: Review**

- • Review your information for accuracy and click **"Submit**.**"** (Figure 4)
- • If you need to update your role request information, select the "**Previous**" button to return to the previous screen.

#### Add a Proposed Postdoctoral Fellow Role

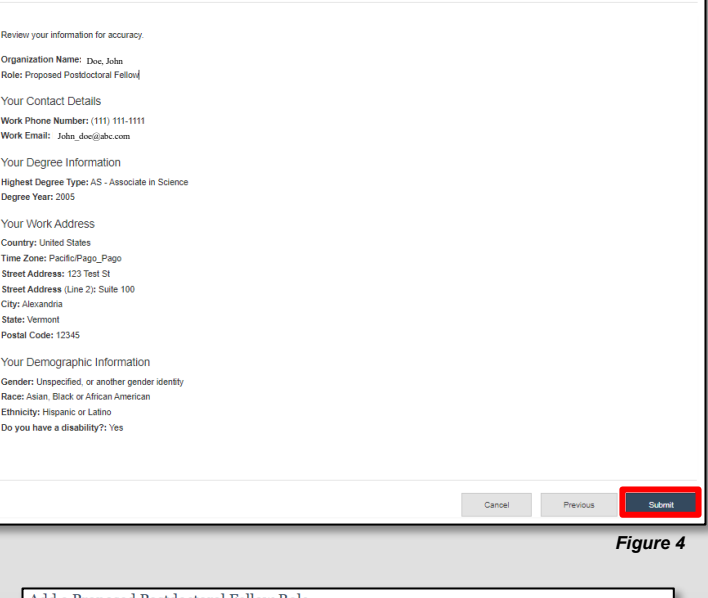

### **Step 3: Confirmation**

• View the success message to confirm you have successfully added the Proposed Postdoctoral Fellow organizational role. (Figure 5)

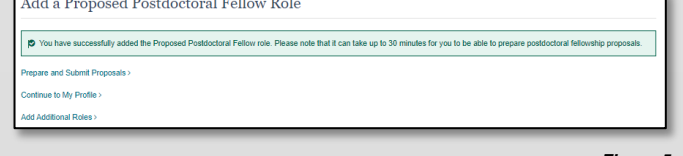

<span id="page-31-0"></span>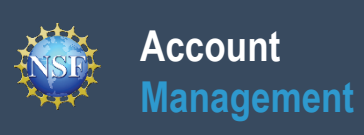

# **View My Organizational Roles – Requested Role(s)**

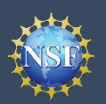

 The View My Roles page shows the roles you have requested which are pending approval or disapproval from your organization's Administrator as well as your existing approved roles. You may view organization contact(s) and edit your organization contact information by following the step-by-step process below.

Individuals who are reviewers will also see reviewer/meeting participant information including reviewer organizational affiliations displayed on this page. Please see the [View My Reviewer/Meeting Participant Information](#page-61-0) job aid for additional reviewer information.

### **Access the View My Roles page**

**Account**

**Management**

- Open [Research.gov](https://www.research.gov/research-web/)
- Click **"Sign In"** located at the top right of the screen.
- Enter your credentials (e.g., NSF ID and password) and click **"Sign In**.**"**
- Click **"My Profile"** located at the top right of the screen.
- Click **"View My Roles"** from the left navigation bar.
- Your pending role requests are displayed within the "Requested Role(s)" table

### **How do I change organization contact information for a PI or co-PI role?**

- Locate the organization and click **"Edit Your Contact Info"** in the "Action" column located on the right side of Requested Role(s) table. (Figure 1)
- Users who have a PI or co-PI role will see the screen depicted in Figure 2 and can edit their contact details, degree information, and work address. Then click **"Save**.**"**
- • Time zone and proposal deadlines are determined by the submitting organization's time zone and not your individual working location. Changing your work address will not change your time zone. To update your time zone, please contact the NSF IT Service Desk at 1-800-381-1532 or [rgov@nsf.gov](mailto:rgov@nsf.gov). For general guidance on proposal preparation and submission, see the NSF *[Proposal & Award Policies & Procedures Guide](https://new.nsf.gov/policies/pappg)*.

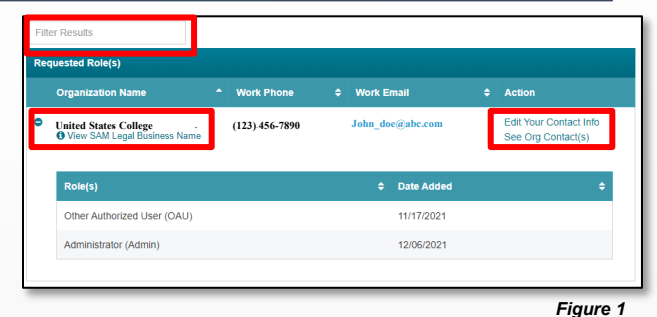

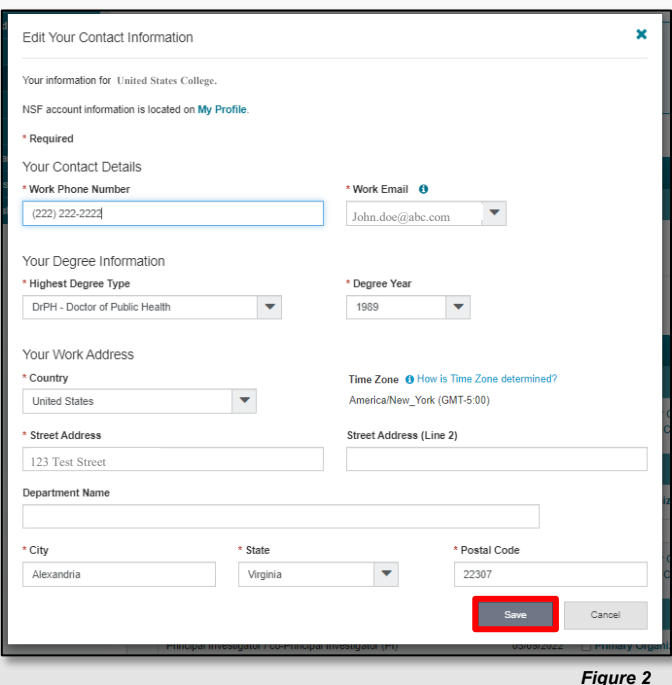

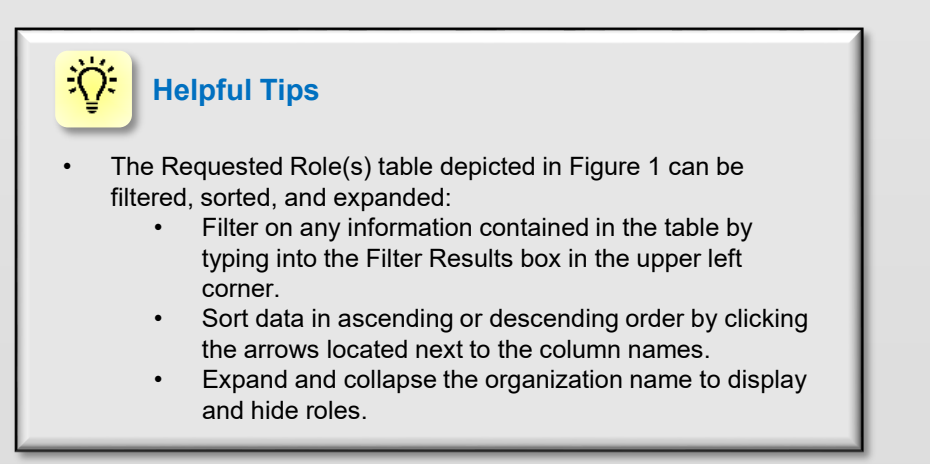

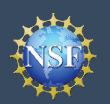

## **View My Organizational Roles - Requested Role(s) (continued)**

### **How do I change organization contact information if I have an organizational role other than PI or co-PI?**

Locate the organization and click **"Edit Your Contact Info"** in the "Action" column located on the right side of Requested Role table. (Figure 1 on previous page)

Users with organizational roles other than PI or co-PI roles will see the screen depicted in Figure 3 and can edit their work phone number and work email address. Then click **"Save**.**"**

### **Who do I contact at my organization for role request questions?**

- Locate the organization and click **"See Org Contact(s)"** in the "Action" column located on the right side of Requested Role table. (Figure 1 on previous page)
- The Organization Contacts modal box will appear. (Figure 4)  $\qquad \qquad \overline{\qquad \qquad }_{\text{Doe, Jane}}$

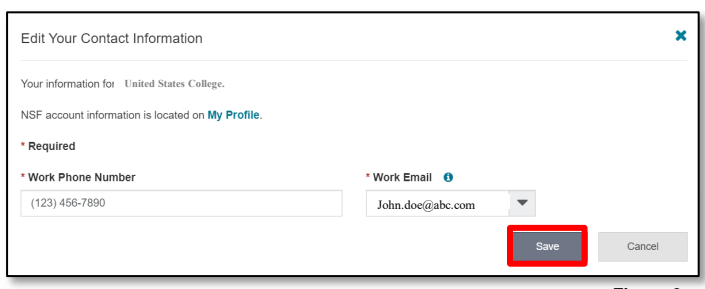

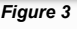

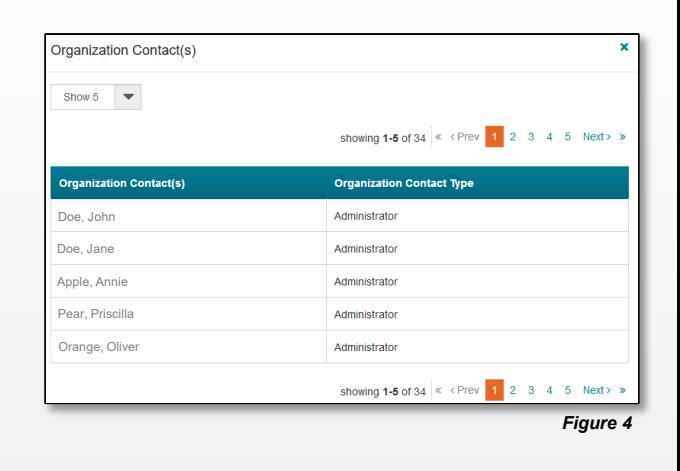

### **Helpful Tips**

- Each NSF account requires a primary email address and a work email address. (Figure 2 on previous page & Figure 3)
	- • Your primary email address is used for important notifications about your NSF account such as password resets. It is critical that you have continued access to this email account (e.g., a Gmail address), especially if you change organizations.
	- • Your work email address is associated with all your notifications as well as for proposal and award roles **at a particular organization**. This email address is used for role request and approval related notifications.

<span id="page-34-0"></span>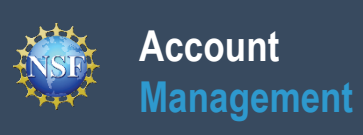

## **View My Organizational Roles – Active Role(s)**

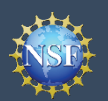

The View My Roles page shows your existing approved roles. You may view organization contact(s) and edit your organization contact information by following the step-by-step process below. You may set your Primary Organization designation if you have a PI/co-PI role at an organization or you are a Proposed Postdoctoral Fellow.

Individuals who are reviewers will also see reviewer/meeting participant information including reviewer organizational affiliations displayed on this page. Please see the [View My Reviewer/Meeting Participant Information](#page-54-0) job aid for additional reviewer information.

#### **Access the View My Roles page**

- Open [Research.gov](https://www.research.gov/research-web/)
- Click **"Sign In"** located at the top right of the screen.
- Enter your credentials (e.g., NSF ID and password) and click **"Sign In"**.
- Click **"My Profile"** located at the top right of the screen.
- Click **"View My Roles"** from the left navigation bar.
- Your existing approved roles are displayed within the "Active Role(s)" table.

### **How do I change organization contact information for a PI or co-PI role?**

- Locate the organization and click **"Edit"** in the "Action" column located on the right side of Active Role(s) table. (Figure 1)
- Figure 2 and can edit their contact details, degree information, and work address. Then click **"Save**.**"** • Users who have a PI or co-PI role will see the screen depicted in
- • Time zone and proposal deadlines are determined by the submitting organization's time zone, not your individual working zone. To update your time zone, please contact the NSF IT location. Changing your work address will not change your time Service Desk at 1-800-381-1532 or [rgov@nsf.gov.](mailto:rgov@nsf.gov) For general guidance on proposal preparation and submission, see the NSF *[Proposal & Award Policies & Procedures Guide](https://new.nsf.gov/policies/pappg)*.

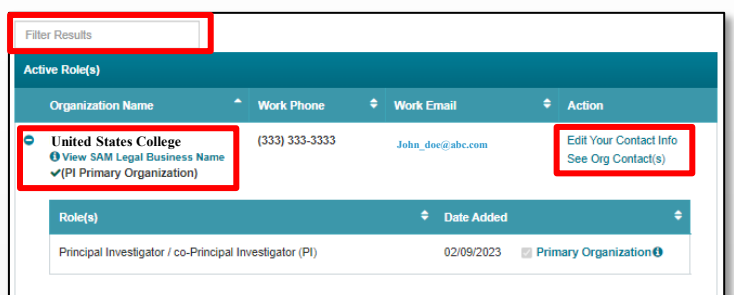

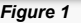

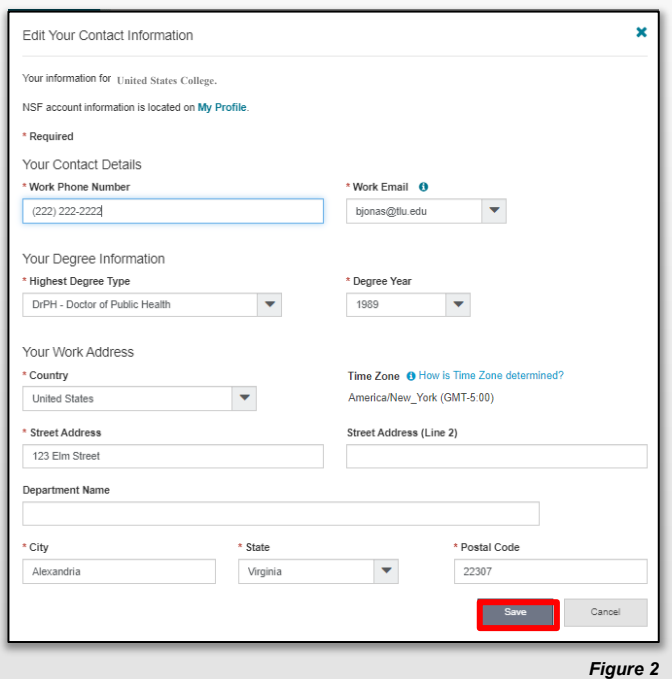

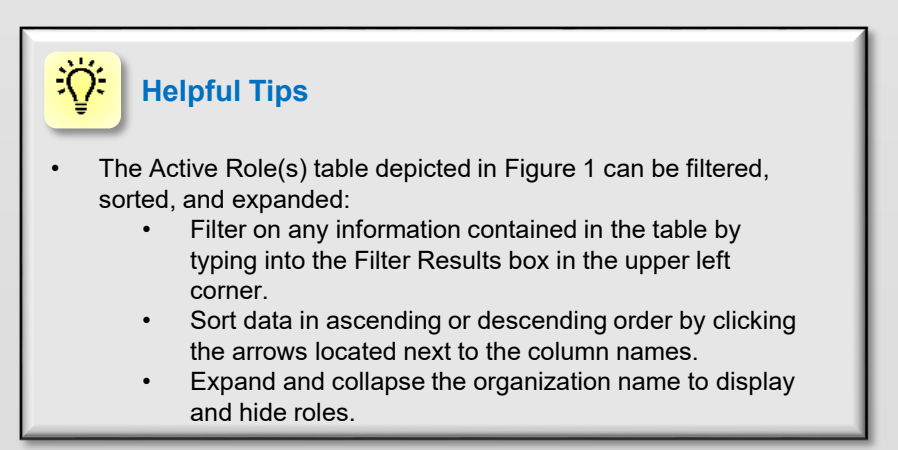

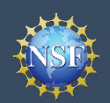

## **View My Organizational Roles – Active Role(s) (continued)**

### **How do I change organization contact information for a Proposed Postdoctoral Fellow role?**

- the "Action" column located on the right side of Requested Role • Locate the organization and click **"Edit Your Contact Info"** in table. (Figure 1 on previous page)
- • Users who have a Proposed Postdoctoral Fellow role will see the screen depicted in Figure 3 and can edit their contact details, degree information, and work address. Then click **"Save"**.
- your initial role request. Changing your work address will not change your time zone. To update your time zone, please contact the NSF IT Service Desk at 1-800-381-1532  and submission, see the NSF *[Proposal & Award Policies &](https://new.nsf.gov/policies/pappg)* Time zone is determined by the time zone you selected during or [rgov@nsf.gov](mailto:rgov@nsf.gov). For general guidance on proposal preparation *[Procedures Guide.](https://new.nsf.gov/policies/pappg)*

### *Figure 3* **How do I change organization contact information for all other roles?**

- the "Action" column located on the right side of Requested Role • Locate the organization and click **"Edit Your Contact Info"** in table. (Figure 1 on previous page)
- address. Then click **"Save**.**"** Users who have roles other than PI, co-PI or Proposed Postdoctoral Fellow roles will see the screen depicted in Figure 4 and can edit their work phone number and work email

### **Who do I contact at my organization for role request questions?**

- Locate the organization and click **"See Org Contact(s)"** in the "Action" column located on the right side of Requested Role table. (Figure 1 on previous page)
- The Organization Contacts modal box will appear. (Figure 5)

### **Helpful Tips**

ïQ.

- Each NSF account requires a primary email address and a work email address. (Figure 2 on previous page and Figure 3)
	- • Your primary email address is used for important notifications about your NSF account such as password resets. It is critical that you have continued access to this email account (e.g., a Gmail address), especially if you change organizations.
	- • Your work email address is associated with all your roles **at a particular organization**. This email address is used for role request and approval notifications as well as for proposal and award related notifications.

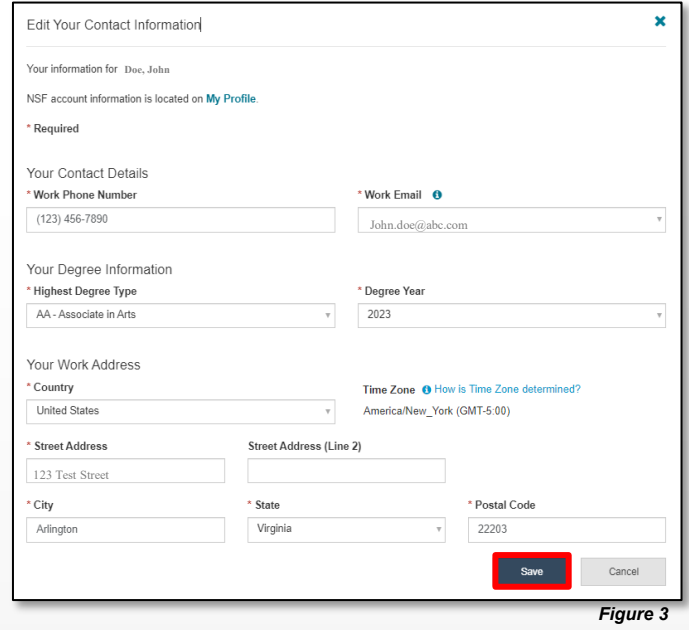

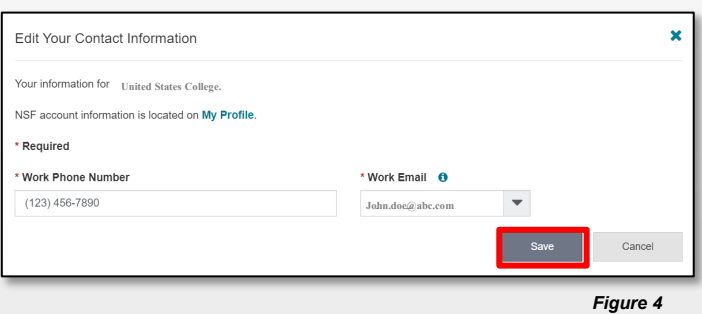

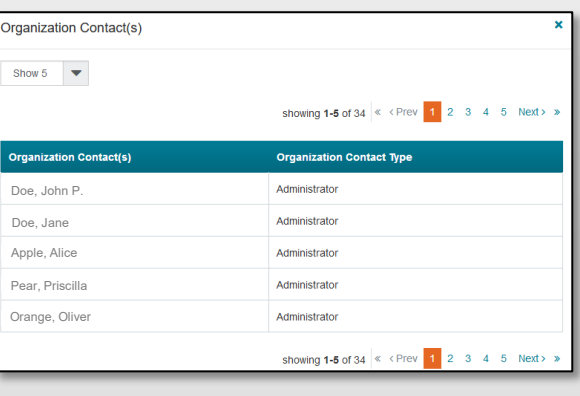

<span id="page-37-0"></span>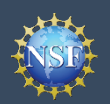

### **How do I set an organization as my primary organization for proposal submissions?**

- **Prerequisite**: You must have either an organization-approved Principal Investigator (PI) role or a Proposed Postdoctoral Fellow role before you can designate a primary organization.
	- Investigator role and would like to request one, refer to • If you don't have an organization-approved Principal the [Add a New Organization-Approved Role -](#page-25-0) Principal [Investigator PI/co-PI](#page-25-0) job aid.
	- • If you don't have a Proposal Postdoctoral Fellow role and would like to request one, refer to the **[Add a New](#page-28-0)** [Organizational Role – Proposed Postdoctoral Fellow](#page-28-0) job aid.
- Open the "**View My Roles**" page and locate the Active Role(s) table. (Figure 6)
- that you would like to set as your primary organization. (Figure • Locate the organization where you have an approved PI role 6)
- • If your roles at the organization are not already expanded, click on the plus sign next to the organization name to expand the row. (Figure 6)
- Locate the Principal Investigator role. (Figure 6)
- Select the "**Primary Organization**" check box located to the right of the Date Added field. (Figure 6)
- • Notice the green check mark and "PI Primary Organization" label under the organization name. (Figure 6)
- • By default, the organization associated with the latest PI role role) will become the primary organization. added to your profile (including a Proposed Postdoctoral Fellow

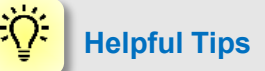

- You can only have one primary organization.
- Only PIs need to select a primary organization.
- • By default, the organization associated with the latest PI role Fellow role) will become the primary organization. added to your profile (including a Proposed Postdoctoral

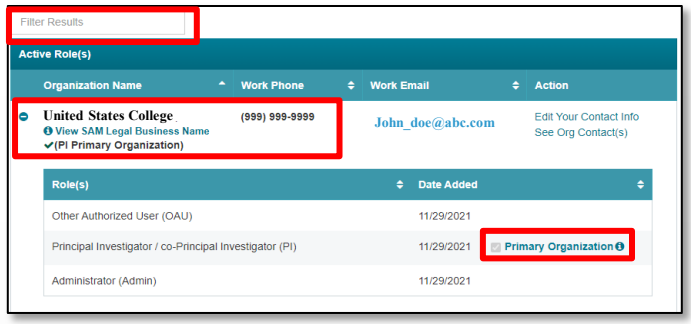

<span id="page-38-0"></span>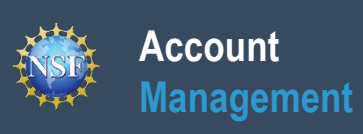

## **View My Users – Administrator Dashboard**

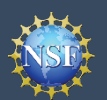

The View My Users page enables Administrators to view an organization's pending role requests and manage user roles. Via this dashboard, the Administrator can approve or disapprove role requests, add or remove current user roles, and add current NSF users to the organization. Reviewers are not included on the View My Users page dashboard even if they have an organizational affiliation to the organization. Only individuals with organization-approved roles are included on the View My Users page dashboard.

### **Access the View My Users page**

- Open [Research.gov](https://www.research.gov/research-web/)
- Click **"Sign In"** located at the top right of the screen.
- Enter your credentials (e.g., NSF ID and password) and click **"Sign In**.**"**
- Click **"My Profile"** located at the top right of the screen.
- Click **"View My Users"** from the left navigation bar.

### **How do I approve or disapprove a role request from a user?**

- View the "Pending Role Requests" table. (Figure 1)
- For each user role request, click "Approve" to accept a user's request or "Disapprove" to reject a user's request. (Figure 1)
- Approved role requests will now appear in the "Manage User Roles" table. (Figure 2)

### **How do I add or remove user roles?**

- View the "**Manage User Roles**" table. (Figure 2)
- Click "**Manage Roles**" located in the Action column on the right side of the table. (Figure 2)
- Select the appropriate role(s) to assign or remove from the user. (Figure 3)
	- *Caution:* Deselecting all roles for a user will remove the user from the organization. (Figure 3)
	- If another user has the GRFP Coordinating Official (CO) role, the system will display the current CO's name. (Figure 3)

*Note:* There can only be one GRFP CO at an organization, and a CO cannot be removed from the organization unless the role is reassigned to another user.

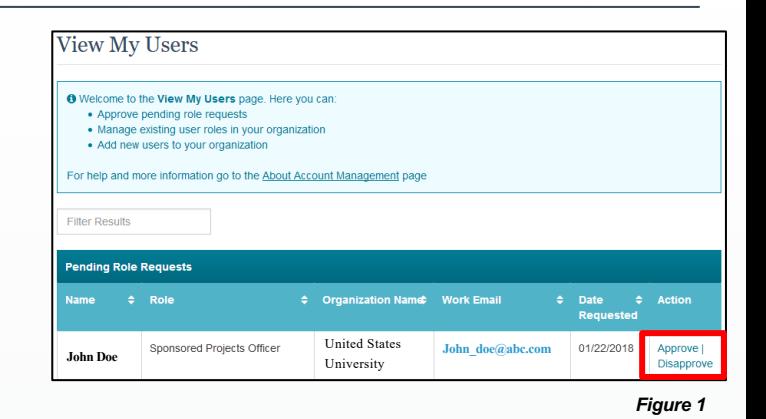

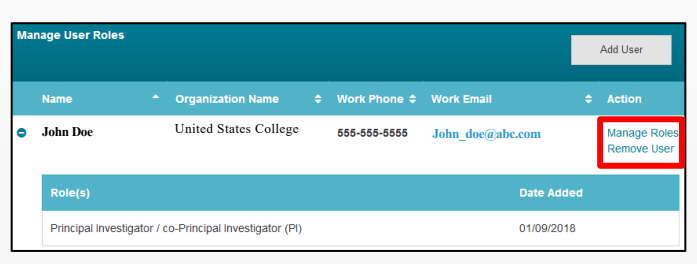

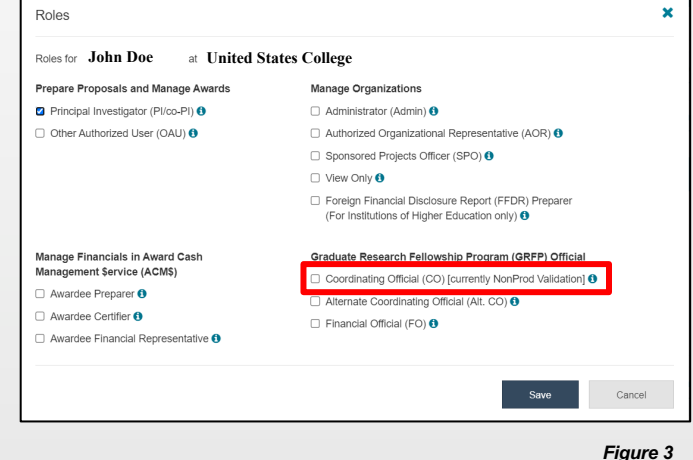

**Account**

**Management**

- As of May 20, 2024, the Foreign Financial Disclosure Report (FFDR) Preparer role is automatically selected when the Administrator assigns the AOR role to a user. Uncheck the FFDR Preparer role if the user should only have the AOR role and not the FFDR Preparer role. You can still assign the FFDR Preparer role to someone else within the organization. (Figure 4)
- If If a user has not entered the required Principal Investigator degree information, work email, and work phone number for the specified organization, an "Info Needed" icon will be displayed next to their name and PI role on the user's View My Roles page and also on the Administrator's View My Users page.(Figure 5). The user must input and save the required information by clicking on the "Edit Your Contact Info" link located in the Active Roles table on the View My Roles page.
- Click **"Save."** (Figure 4)

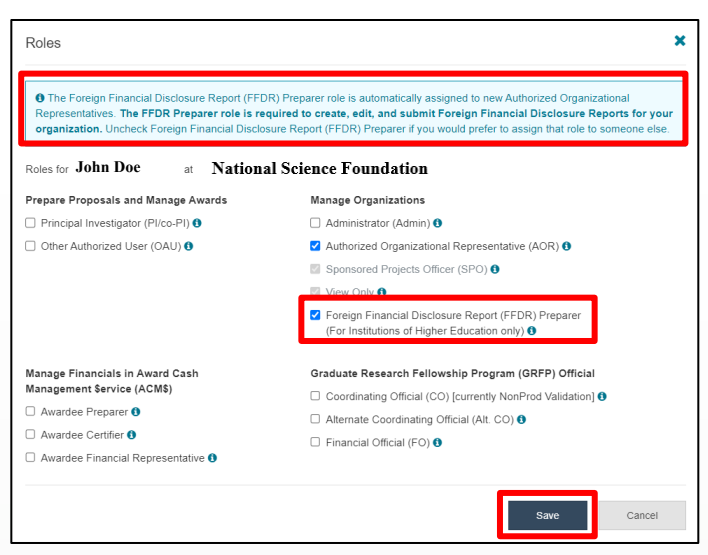

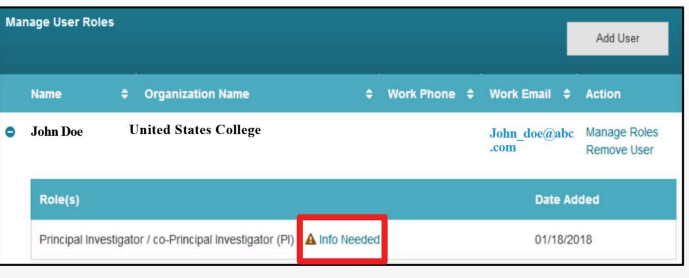

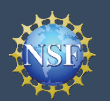

### **How do I add an existing NSF user as a new user at my organization?**

- View the "**Manage User Roles**" table. (Figure 6)
- Click "**Add User**." (Figure 6)

**Account**

**Management**

- Enter an NSF ID or primary, secondary, or work email address and click "**Search**.**"** (Figure 7)
- Ensure the intended user's name appears.
- If you are an Administrator for multiple organizations, select an organization from the drop-down menu. (Figure 8)
- Click "**Continue**." (Figure 8)
- Select the appropriate role(s) to assign to the user. (Figure 9)

*Note:* If the user already has pre-selected roles, this means the user has already been added to your organization. In this case, you may edit the user's roles and click "**Add User**." (Figure 8)

- *Caution:* Deselecting all roles for a particular user will remove the user from the organization. (Figure 9)
- If another user has the GRFP Coordinating Official (CO) role, the system will display that current CO's name. (Figure 9)

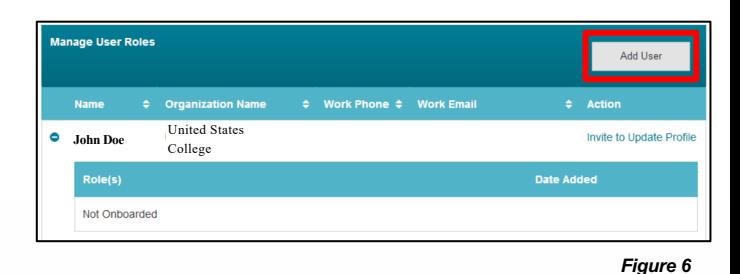

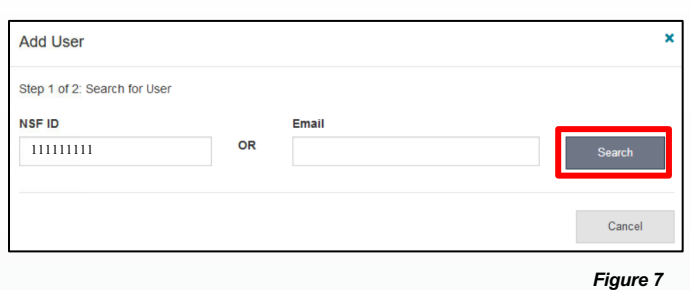

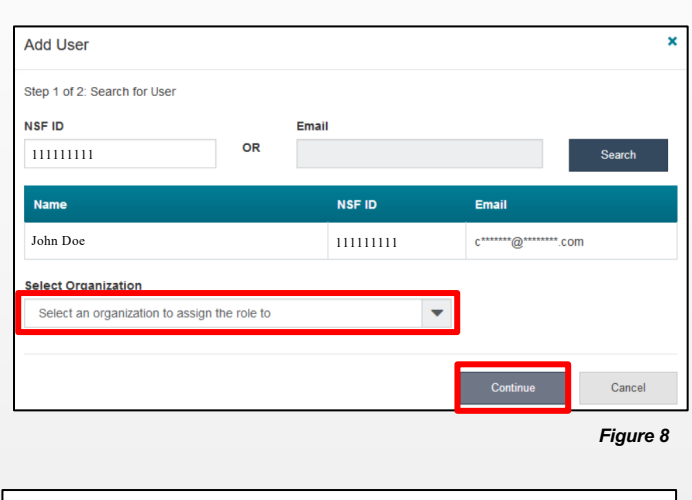

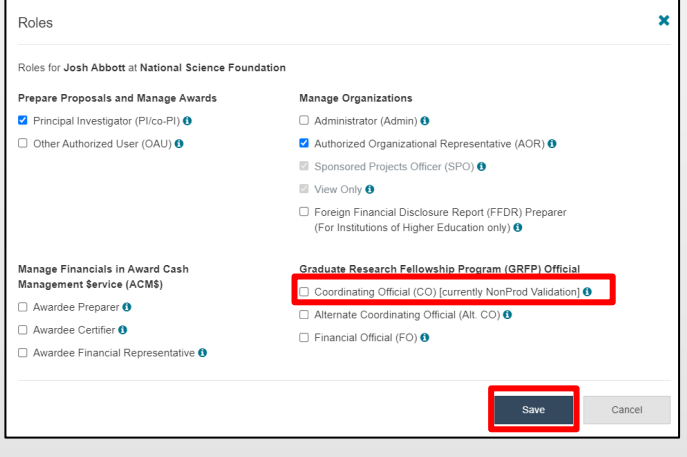

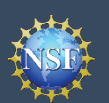

**Account**

**Management**

- As of May 20, 2024, the Foreign Financial Disclosure Report (FFDR) Preparer role is automatically selected when the Administrator assigns the AOR role to a user. Uncheck the FFDR Preparer role if the user should only have the AOR role and not the FFDR Preparer role. You can still assign the FFDR Preparer role to someone else within the organization. (Figure 10)
- If a user has not entered the required Principal Investigator degree information, work email, and work phone number for the specified organization, an "Info Needed" icon will be displayed next to their name and PI role on the user's View My Roles page and also on the Administrator's View My Users page. (Figure 11)

The user must input and save the required information by clicking on the "Edit Your Contact Info" link located in the Active Roles table on the View My Roles page.

• Click "**Add User."** (Figure 10)

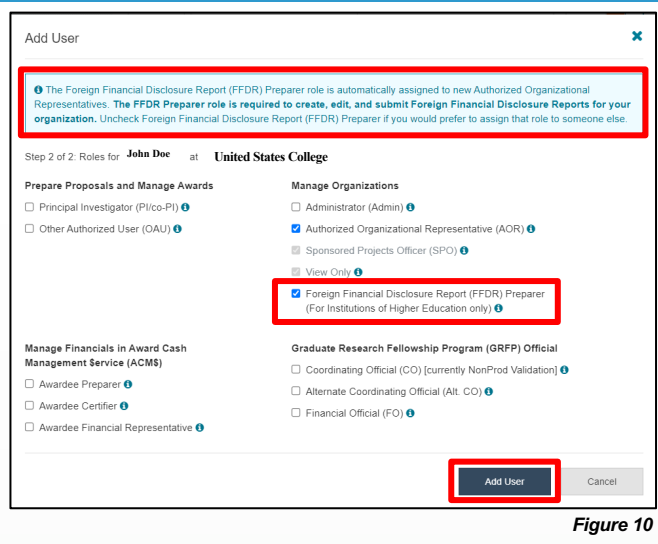

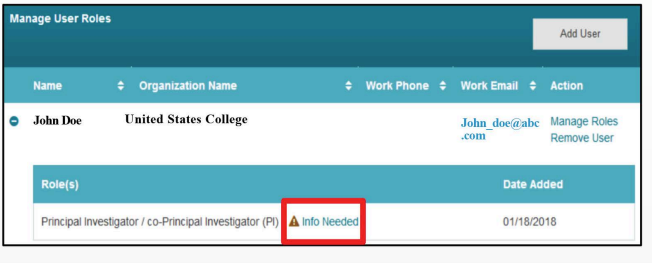

*Figure 11* 

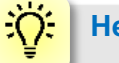

### **Helpful Tip**

To add a user to an organization or to add roles to a user, the user must have an updated profile. A user can only update their profile if they have successfully migrated their account from FastLane and updated their primary email address and phone number. See the Migrate Your Existing NSF Account job aid for additional details.

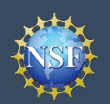

## **View My Users – Administrator Dashboard (continued)**

### **How do I invite a user at my organization to update their profile so I can add/remove their roles?**

- Locate the "**Manage User Roles**" table. (Figure 12)
- Click "**Invite to Update Profile**" located in the Action column. (Figure 12)
- An email will be sent to the user requesting them to update their profile.

### **How do I invite a staff member at my organization who does not have an NSF account to register for an NSF account so that I may add them as a user on my organization's dashboard?**

- Locate the "**Manage User Roles**" table. (Figure 12)
- Click "**Add User**." (Figure 12)
- Enter an email address and click "**Search**.**"** (Figure 13)
- Ensure the correct email address appears. (Figure 13)
	- If you're an Administrator at multiple organizations, select an organization to invite the user. (Figure 13)
- Click "**Invite to Register**." (Figure 13)

### **How do I remove a user from my organization?**

- Locate the "**Manage User Roles**" table. (Figures 14 and 15)
- Click "**Remove User**" located in the Action column. (Figure 14 shows a user who has migrated to the Account Management System and Figure 15 shows a user who has not migrated to the Account Management System)

A user cannot be removed if they are the last or sole Administrator.

- A user cannot be removed if they are the current GRFP Coordinating Official (CO). This CO role must be assigned to another user before removing the user.
- Successfully removing the user will remove the user from the organization but not from NSF systems.
- Removing a user from the organization does not in any way impact the user's NSF account or that user's ability to become affiliated with any other organization.
- Click "**Remove User**." (Figure 16)

**Helpful Tip**

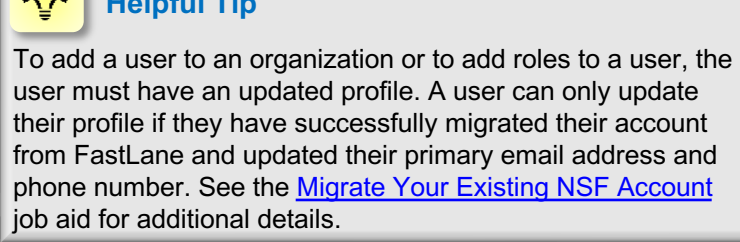

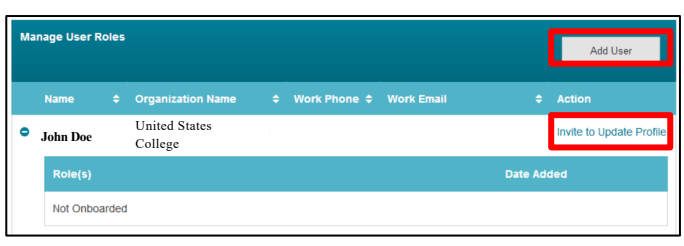

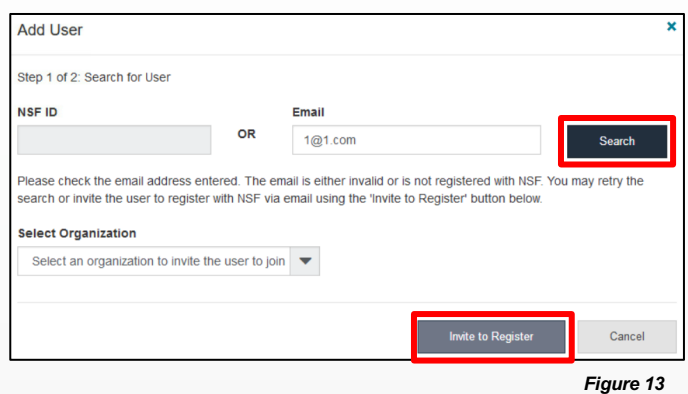

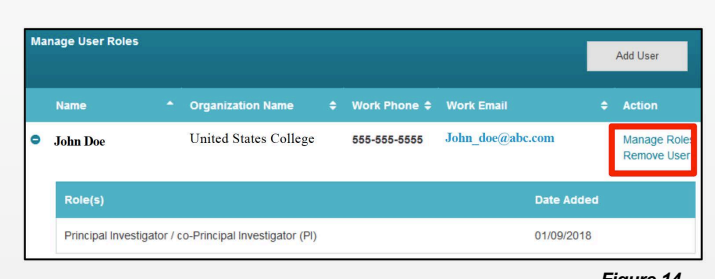

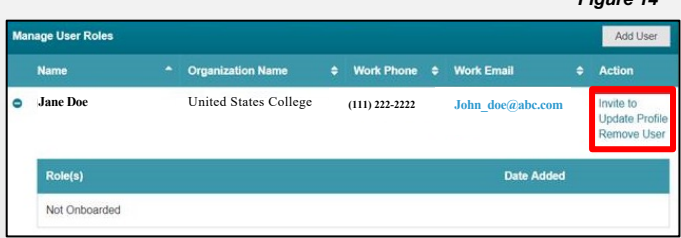

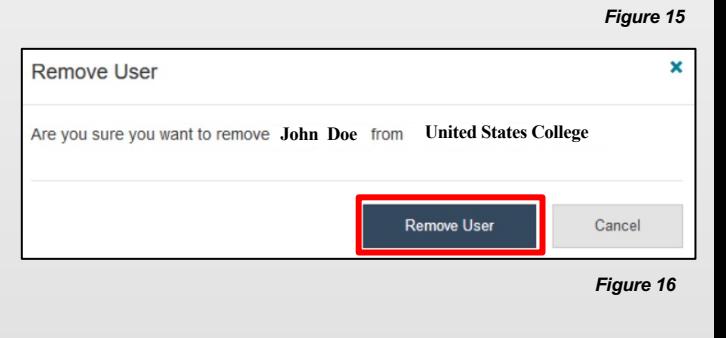

<span id="page-44-0"></span>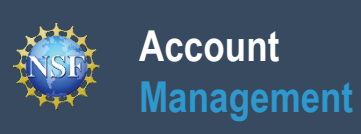

# **Migrate Your Existing NSF Account**

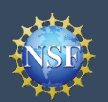

# **Account**

# **Migrate Your Existing NSF Account Management**

To migrate your existing NSF account created in FastLane to NSF's Account Management System in Research.gov, you must verify your account's primary email address and phone number. If you created your NSF account before March 2018 and your email address is associated with more than one NSF account, you will be prompted to verify information. Depending on the information on file, you may be required to contact the NSF IT Service Desk for assistance.

### **How will the system prompt me to verify my information so that my account can be migrated?**

- You will receive a Verify Your Information pop-up. After you have read it, click "**Next**." (Figure 1)
- • Select an email address, enter your 10-digit phone number and click "**Next**." (Figure 2)
- • Note the information that has been saved as your account's primary email address and phone number. (Figure 3)
- View My Roles page to view current active roles for your • Click "**Go to View My Roles**" and you will be directed to the organization(s). (Figure 3)

#### *Notes:*

- *FastLane will migrate to Research.gov along with the rest of your* • *Demographic information that had been entered in account and profile information as part of the migration process.*
- *success message at the top of the screen. To View/Edit your the My Profile link in the success message.* (Figure 3) • *Upon completing the verification process, you will see a green account and demographic information if you have a PI role, click*

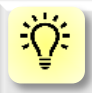

#### **Helpful Tip**

 For instructions on how to make changes to your account profile information after your existing NSF account has been migrated to the Account Management System in Research.gov, please refer to the [View and Edit My NSF](#page-10-0) [Account Profile Information](#page-10-0) job aid.

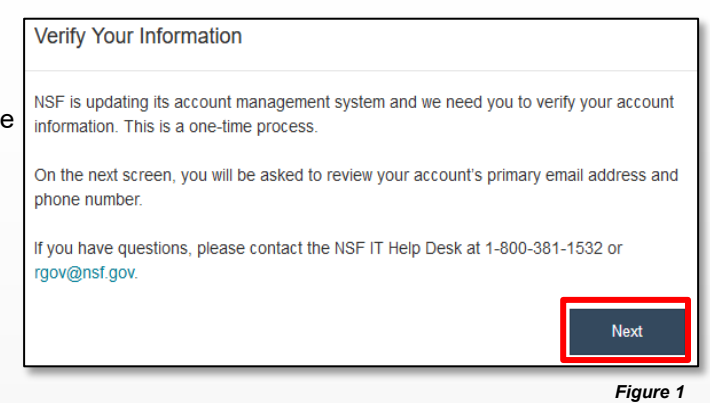

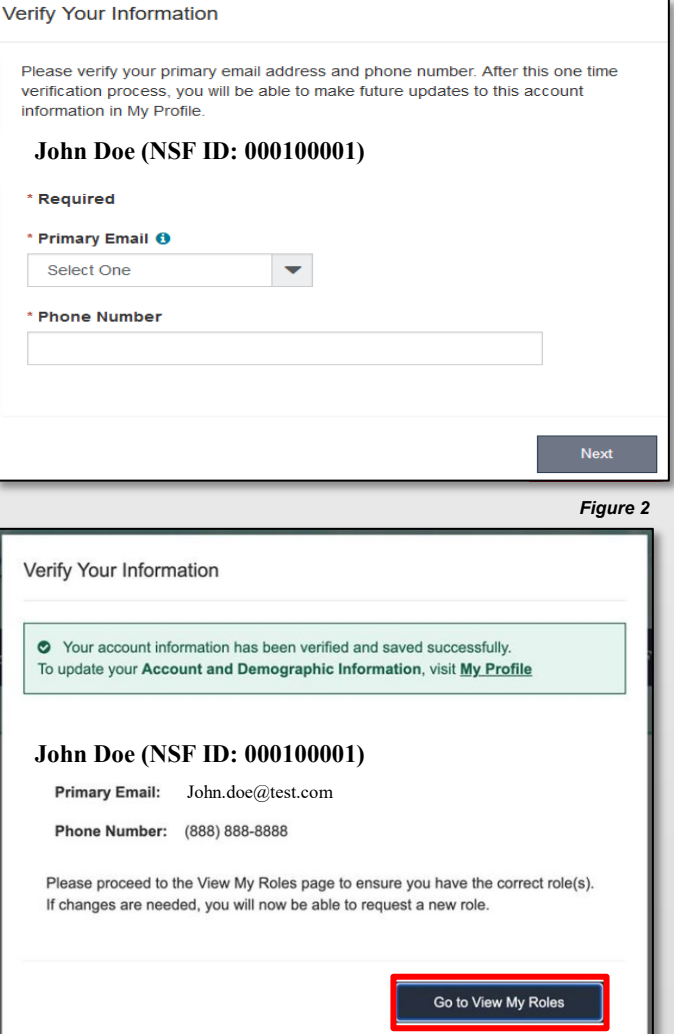

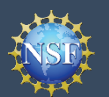

Multiple Accounts Found

Procedures Guide (PAPPG).

your system access will cease.

your reviewer information.

rgov@nsf.gov.

#### **What happens when the system prompts me to verify my information but tells me I have multiple accounts that need to be reconciled?**

- You will receive a Verify Your Information pop-up. After you read it, click "**Next**." (Figure 1)
- • The "Multiple Accounts Found" pop-up informs you that your email address(es) is associated with more than one NSF ID. (Figure 4)
- Click "**Go To Research.gov Home Page**." (Figure 4)
- • **Important Note:** Please be aware that the system will allow you to access Research.gov functionality for a grace period of 30 days.

### **My grace period has expired. What do I do?**

- You will receive a Verify Your Information pop-up. After you read it, click "**Next**." (Figure 1)
- update to your account is required in order to restore service. • The "Multiple Accounts Found" pop-up informs you that an (Figure 5)
- the NSF IT Service Desk to reinstate your access to NSF • This pop-up will appear each time you sign in until you contact systems. (Figure 5)
- Click "**Close**." (Figure 5)

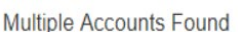

• An information update to your account is required in order to restore service. Please contact IT Help Central 1-800-381-1532 or rgov@nsf.gov.

Your account email address(es) are associated with more than one NSF ID. NSF users should only have one NSF ID account per the NSF Proposal & Award Policies &

You may continue work on proposals and awards, however, NSF has logged this discrepancy and will contact you to help reconcile your multiple accounts. Please be aware that these accounts must be reconciled, but there will be a grace period before

If you are a reviewer or meeting participant and have been instructed to provide your reviewer profile information, your accounts must be reconciled before you can provide

If you have questions, please contact the NSF IT Service Desk at 1 (800) 381-1532 or

Please contact the HelpDesk.

Your account email(s) are associated with more than one NSF ID. NSF users should only have one NSF ID account per NSF Proposal & Award Policies & Procedures Guide (PAPPG).

If you have questions, please contact the NSF Help Desk at 1-800-381-1532 or rgov@nsf.gov.

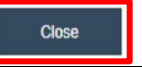

*Figure 4* 

Go to Research.gov Home Page

*Figure 5* 

### **The system is telling me that my email address is not in the correct format. What do I do?**

- You will receive a Verify Your Information pop-up. After you read it, click "**Next**." (Figure 1)
- that your email address(es) is in an invalid format. (Figure 6) • Notice the "Account Verification Failure" pop-up informing you
- You must contact the NSF IT Service Desk to address this issue. (Figure 6)
- Click "**Close**." (Figure 6)

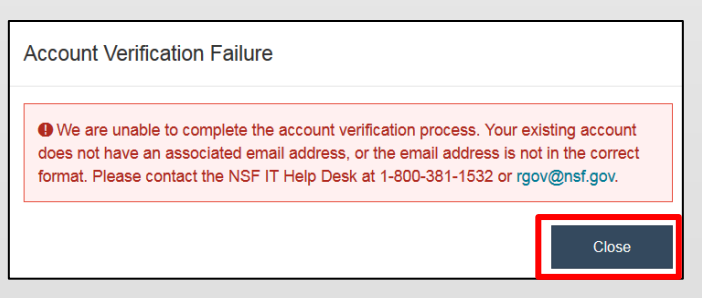

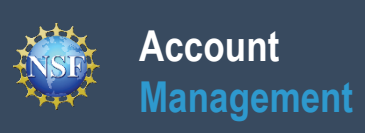

## **Reviewer Job Aids**

<span id="page-48-0"></span>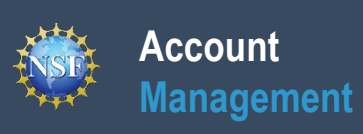

## **Provide Reviewer Profile Information**

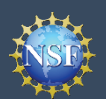

# **Account**

## **Management Provide Reviewer Profile Information**

NSF requires all reviewers and participants in panels, site visits, advisory committees, subcommittees, and committees of visitors to have an NSF account in Research.gov and complete a one-time registration process to provide their reviewer profile information. Until this is completed, *ad hoc* reviewers will be blocked from accessing proposal information and meeting participants will be blocked from accessing the Travel & Reimbursement System.

### **Submit Invitation Code or Email Address**

- • If you do not already have an NSF account in <u>[New NSF Account](#page-2-0)</u> job aid and <u>[Register for a New](https://resources.research.gov/common/attachment/Desktop/AcctMgmtSIDVidRegNewUser.html)</u> Research.gov, please refer to the [Register for a](#page-2-0) [NSF Account](https://resources.research.gov/common/attachment/Desktop/AcctMgmtSIDVidRegNewUser.html) video tutorial.
- "**Reviews & Meetings"** tile on the Research.gov • After signing into Research.gov, you will see a homepage. (Figure 1)
- reviewer profile information. Any information you • Click the "**Provide Reviewer Profile Information**" link to begin the one-time process to provide your previously provided to NSF will be pre-populated. (Figure 2) Note that after you complete the one-time process and sign back into Research.gov, the Provide Reviewer Profile Information link will no longer be displayed. (Figure 2)
- (noreply@nsf.gov) with the subject "Review for NSF Action Needed." If you cannot locate the email, please contact the NSF IT Service Desk at 1-800- 381-1532 to have it re-sent. Alternatively, enter the email address where you received the notification from NSF for the review or meeting. (Figure 3). • Enter the invitation code provided in an email to you from NSF
- Click "**Submit**.**"**
- *member to review a proposal or participate in a subcommittee, or committee of visitors meeting. If you believe you should have received an email assistance, contact the NSF IT Service Desk at 1- 800-381-1532 or rgov@nsf.gov.* • *Important Note: You will only receive an email with instructions to provide reviewer profile information if you are invited by an NSF staff panel, site visit, advisory committee, with an invitation code or for additional*

### **Verify Your Email Address**

- • You may be prompted to verify your email address after submitting your invitation code by entering a one-time password that will be sent to your email address. (Figure 4)
- the subject "NSF Email Verification Your One- click the "generate a new one" link on the screen or contact the NSF IT Service Desk at 1-800-381- Enter the one-time password provided in an email to you from NSF ([noreplyadmin@nsf.gov\)](mailto:noreplyadmin@nsf.gov) with Time Password." If you cannot locate the email, 1532 for assistance. (Figure 4)

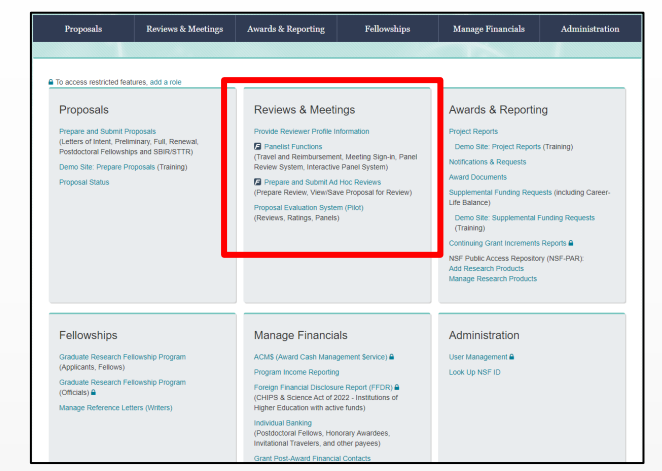

*Figure 1* 

#### **Reviews & Meetings**

Provide Reviewer Profile Information

**E** Panelist Functions

(Travel and Reimbursement, Meeting Sign-in, Panel Review System, Interactive Panel System)

Prepare and Submit Ad Hoc Reviews (Prepare Review, View/Save Proposal for Review)

Proposal Evaluation System (Pilot) (Reviews, Ratings, Panels)

*Figure 2* 

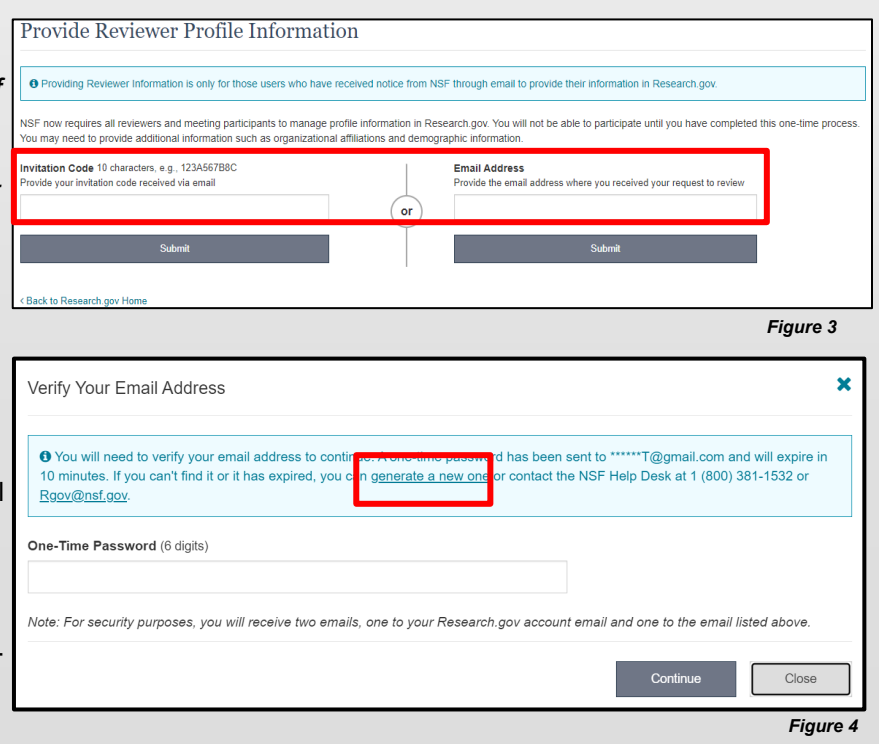

#### • Click "**Continue**."

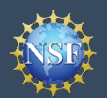

## **Provide Reviewer Profile Information (continued)**

After entering your invitation code or email address, you will be navigated to a five-step wizard to enter reviewer profile information including organizational affiliations, demographic information, academic and professional references, and preferred contact information for reviewer/meeting activities. All information can be updated at any time by accessing "My Profile" in Research.gov.

Orga

 $H = A d d$ 

### **Step 1: Organizational Affiliation(s)**

- Indicate if you have been affiliated with any organizations in the past 12 months. (Figure 5)
- If you select "**No**", click "**Next**" to continue.
- If you select "**Yes**", you will need to add your organizational affiliations.

 *then "Yes" will be automatically selected by default and the "No" option will be disabled. (Figure 8) Important Note: If you already have an organization-approved role (e.g., PI role) at NSF,* 

### **Adding Organization(s)**

- • When "**Yes**" is selected, a field will appear for you to add your organizational affiliation(s). (Figure 6)
- Search for your organization by typing the name of the organization in the field. If the organization is registered in SAM.gov, then it will appear in the list along with the organization's SAM.govissued Unique Entity ID (UEI) and address. Select the organization from the list. (Figure 6)
- • If your organization is not in the system, you can add the organization by selecting the "**Other (Please specify)**" option. (Figure 7)
- organization in the past 12 months, click "**Add** If you have been affiliated with more than one **Additional Organization**" and repeat the process to add the other organizational affiliations. (Figure 7)
- If necessary, you can delete an organization you entered using the trash can icon. (Figure 7)
- Click **"Next"** to continue.

*Important Note: If you already have an organization-approved role (e.g., PI role) at NSF, then the organization(s) affiliated with your role(s) will be listed. You cannot delete these organizations from the list. However, you can indicate if you have not been affiliated in the past 12 months with the organization(s) by clicking the check box next to it. (Figure 8)* 

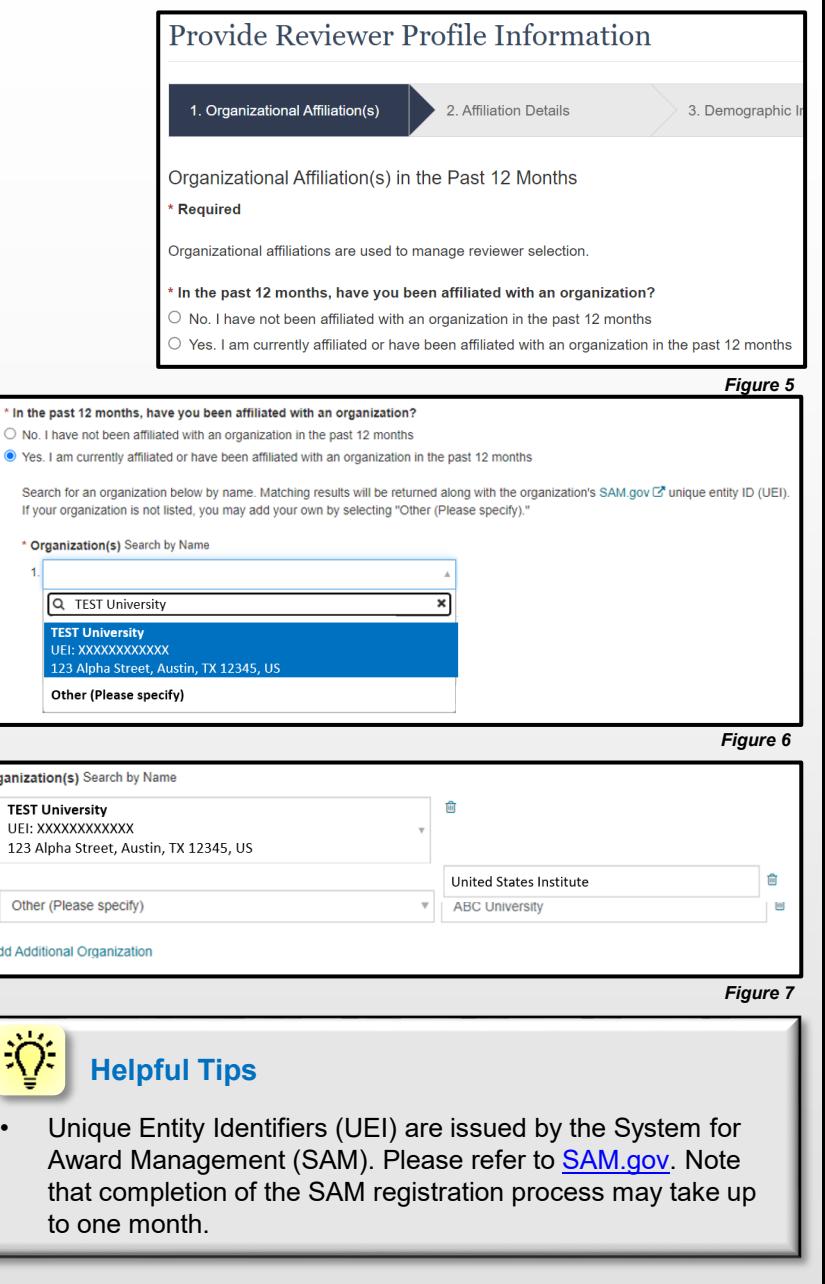

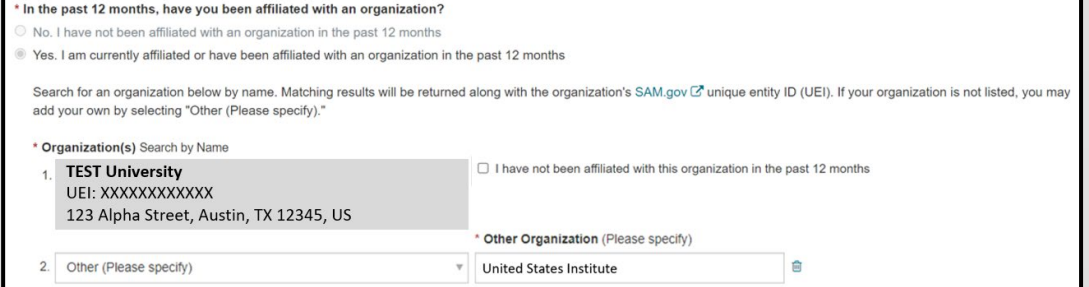

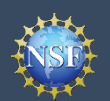

## **Provide Reviewer Profile Information (continued)**

### **Step 2: Affiliation Details**

- • If your organization is registered in pre-populated. Enter your SAM.gov, the organization address will be Department/Office/Subunit. (Figure 9)
- • If your organization is not registered in SAM.gov, you must enter the required address fields denoted by a red asterisk (\*), along with your Department/Office/Subunit. (Figure 10)
- If you are currently affiliated or have been affiliated with more than one organization in the past 12 months, you must select a primary organization from the list. If you have an organization-approved PI role, this selection will not affect any NSF proposal preparation or submission activities in Research.gov or Grants.gov. (Figure 11)

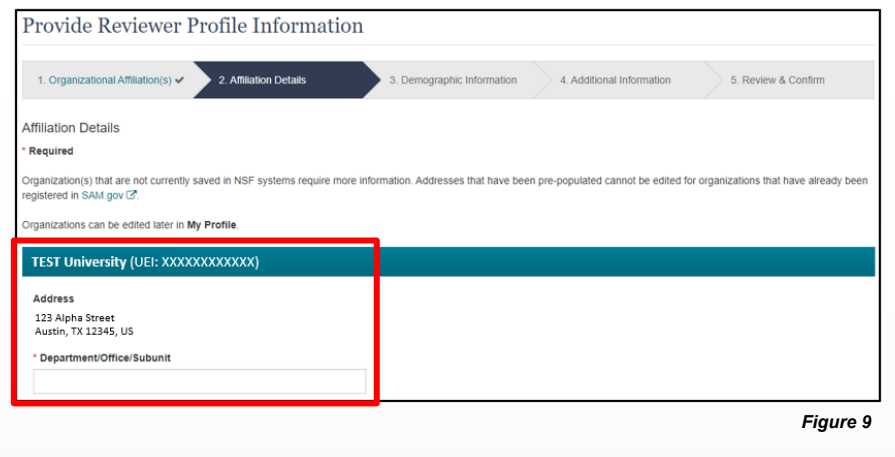

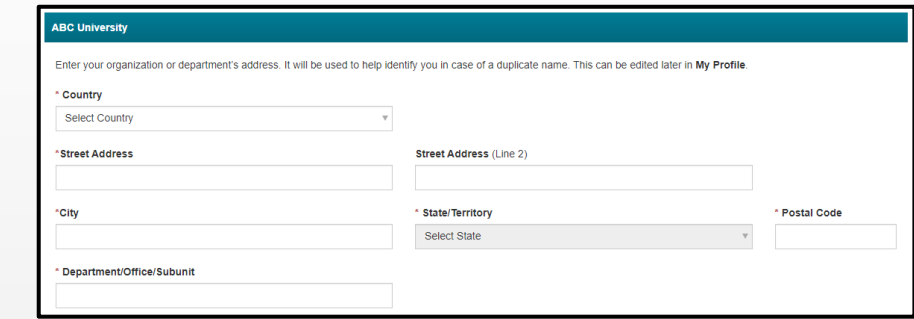

• Click **"Next**.**"**

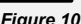

### *Figure 10*  **Primary Organization** You indicated that you are currently affiliated or have been affiliated with more than one organization in the past 12 months. Please select your primary organization to help manage reviewer selection. This will not affect proposals. \* Primary Organization Select Primary Organization  $\overline{\mathbf{v}}$ *Figure 11*

### **Step 3: Demographic Information**

- by a red asterisk (\*). (Figure 12) • Complete the required fields denoted
- Review your responses and make any If you have previously provided your demographic information this information will be pre-populated. necessary updates.
- Click **"Next**.**"**
- *Important Note: Your demographic information will not be shared with your organizational contacts.*

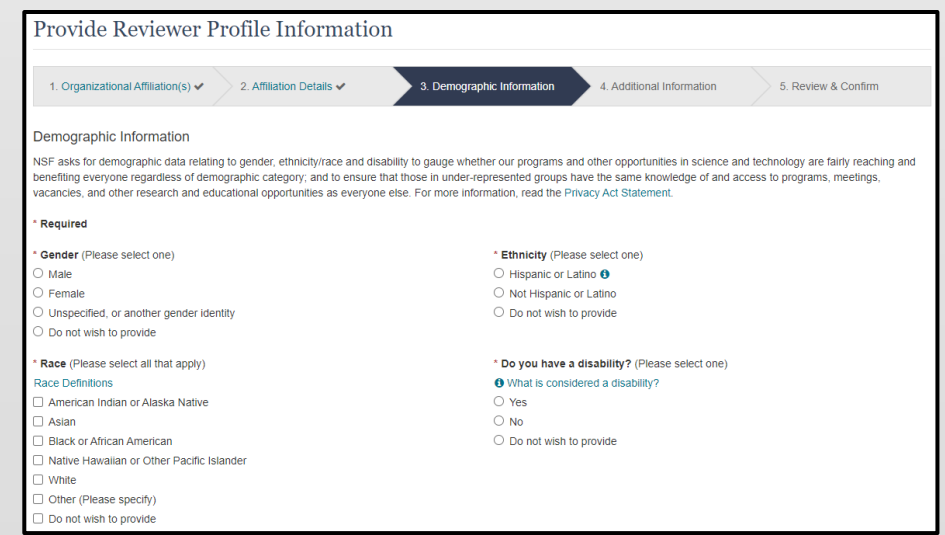

Additional guidance including FAQs and instructional videos can be found on the Research.gov <u>[About Account Management.](https://www.research.gov/research-web/content/aboutaccountmanagement)</u> page. Account Management questions may be directed to the NSF IT Service Desk at 1-800-381-1532 or [rgov@nsf.gov.](mailto:rgov@nsf.gov) *Version 2.5, Updated May 20, 2024* 

## **Provide Reviewer Profile Information (continued)**

### **Step 4: Additional Information**

- Complete the required fields denoted by a red asterisk (\*). (Figures 13 and 14)
- populated. Review your If you have previously provided your highest degree, areas of expertise, or professional references, this information will be preresponses and make any necessary updates.

#### ïQ. **Helpful Tips**

- • Preferred Email Address for Review/Meeting Activities is the email address NSF will use for review activities related to panels, site visits, advisory committees, address will not affect your primary, secondary, or organizational email address subcommittees, and committees of visitors only. Adding this preferred email information in the Account Management System.
- • Preferred Phone Number for Review/Meeting Activities may be used during an active panel, site visit, advisory committee, subcommittee, or committee of visitors meeting for NSF staff to contact you if you are unreachable via email. This is not for texting purposes and will not affect your other contact information in the Account Management System.
- You must provide at least one area of expertise but may not provide more than five.

• Click "**Next**.**"**

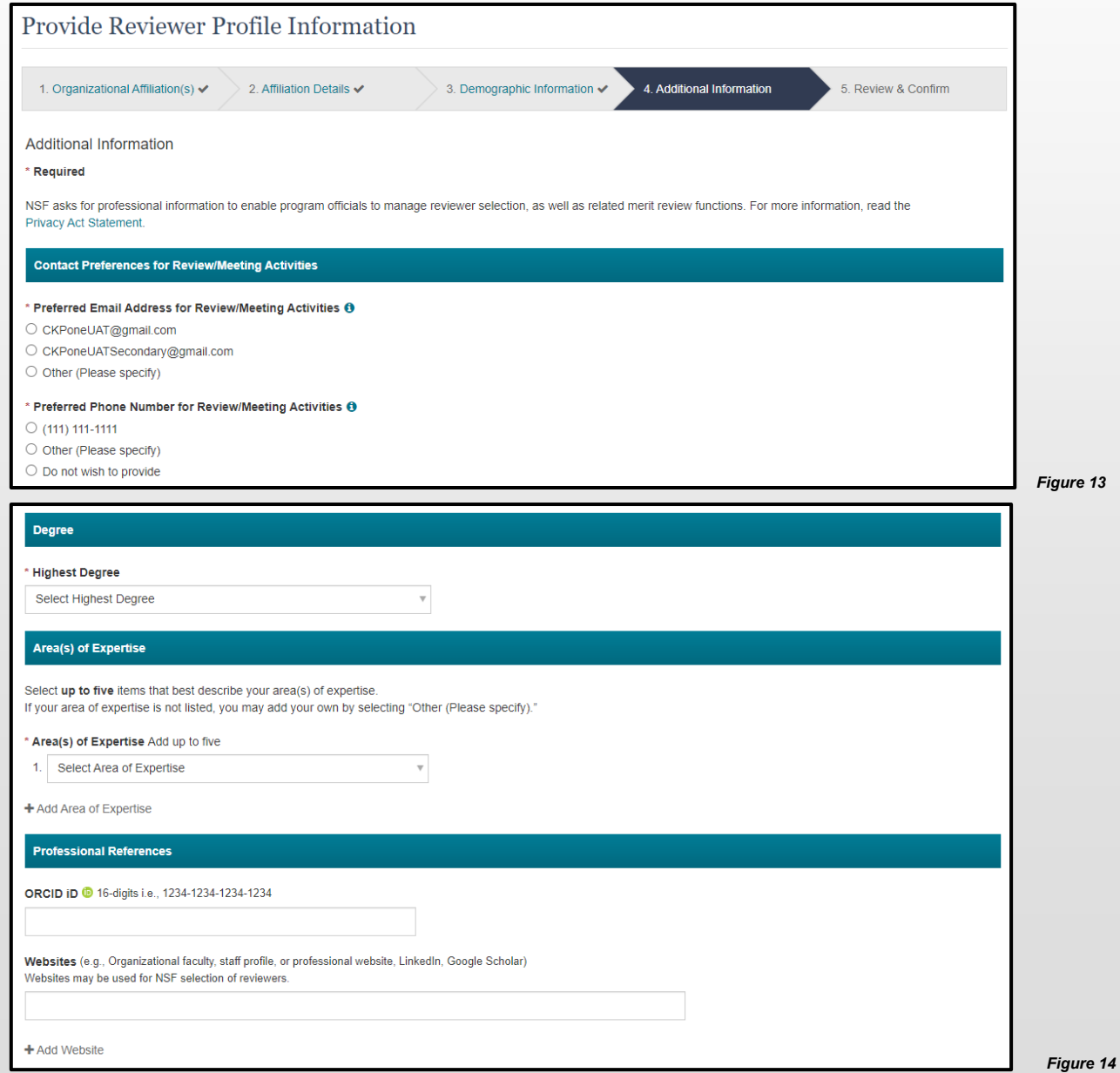

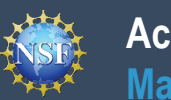

### **Step 5: Review & Confirm**

• Review your information for accuracy and click **"Submit**.**"** (Figure 15)

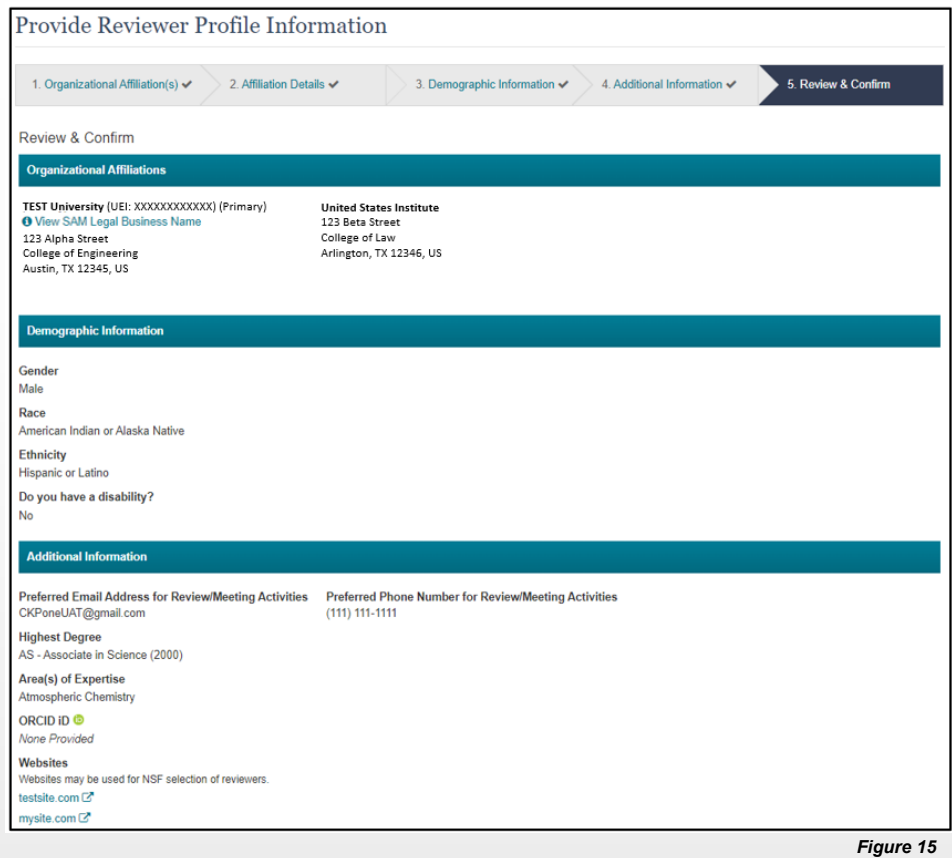

#### **Submission Confirmation**

• View the success message on My Profile to confirm you have successfully provided your reviewer profile information. (Figure 16)

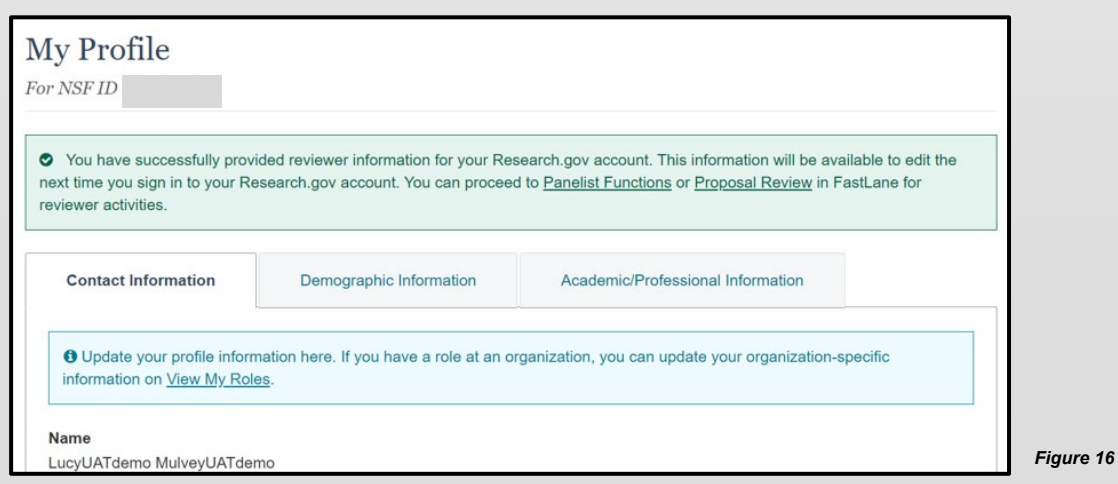

<span id="page-54-0"></span>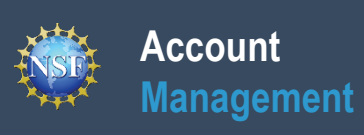

## **View and Edit My NSF Reviewer Account Profile Information**

<span id="page-55-0"></span>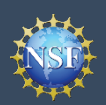

## **View and Edit My NSF Reviewer Account Profile Information**

 Once you have an NSF account and completed the one-time process to provide your reviewer profile information, you can view and edit your account profile information at any time via the View/Edit My Profile page. Follow the step-by-step instructions below to update your account information including contact information, demographic information, and professional information.

 On an annual basis, all users with an NSF account will be prompted to review their account profile information to ensure their information is up-to-date.

#### Research.gov ter | Home | Contact | Help | Ab **Step 1: Access the View/Edit My Profile page**  Sign In ONLINE GRANTS MANAGEMENT • Open [Research.gov](https://www.research.gov/research-web/) *Figure 1*  • Click **"Sign In"** located at the top right of the screen. (Figure **A** NSF User Sign In 1) **Timary Email A** NSF Account Organization Credentials <sup>O</sup> Login.gov Credentials • Enter your credentials (e.g., NSF ID and password) and click nary Email Add t or NSF ID **Pick Your Organizat ULOGIN.GOV "Sign In**.**"** (Figure 2) Forgot ID  $\operatorname{Sign}$ In Sign In • Click **"My Profile"** from the top right of the screen. (Figure 3) Sign In *Important Note: You can also access the View/Edit My Profile*  O Sign In for NSF Sta *page by clicking on "View/Edit Profile" located on the left navigation bar.* (Figure 4) *Figure 2*

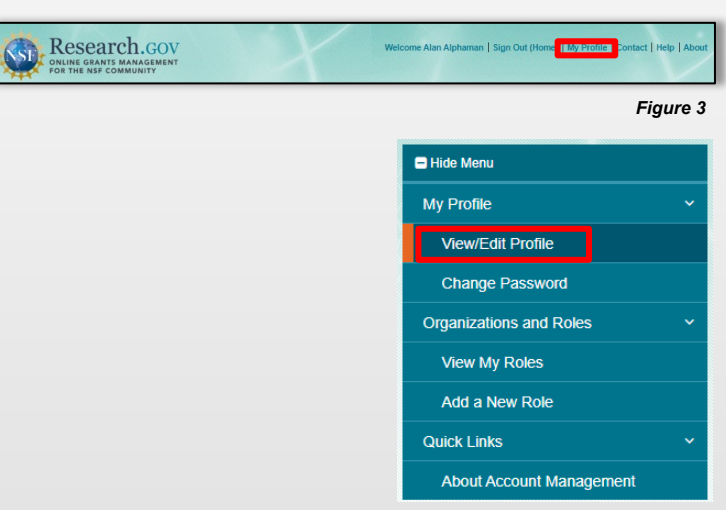

### **Step 2: Edit your Contact Information**

- Click **"Edit"** at the bottom of the **Contact Information** tab on the **My Profile** page. (Figure 5)
- Enter your updated contact information and click **"Save**.**"** (Figure 6)

### *Important Notes:*

- *If you change your primary email address (i.e., the email address used to create your NSF account), NSF will send you a verification email. You must verify the updated email address within four hours, or your account email address will revert back to your last verified email address.*
- *If your Primary Email Address domain suffix is "edu", an important message and checkbox will display. Check the box to confirm ongoing access to your ".edu" Primary Email Address for account management and password resets and to acknowledge that sign-in to Research.gov may not be possible if access to this ".edu" Primary Email Address is lost.* (Figure 6)

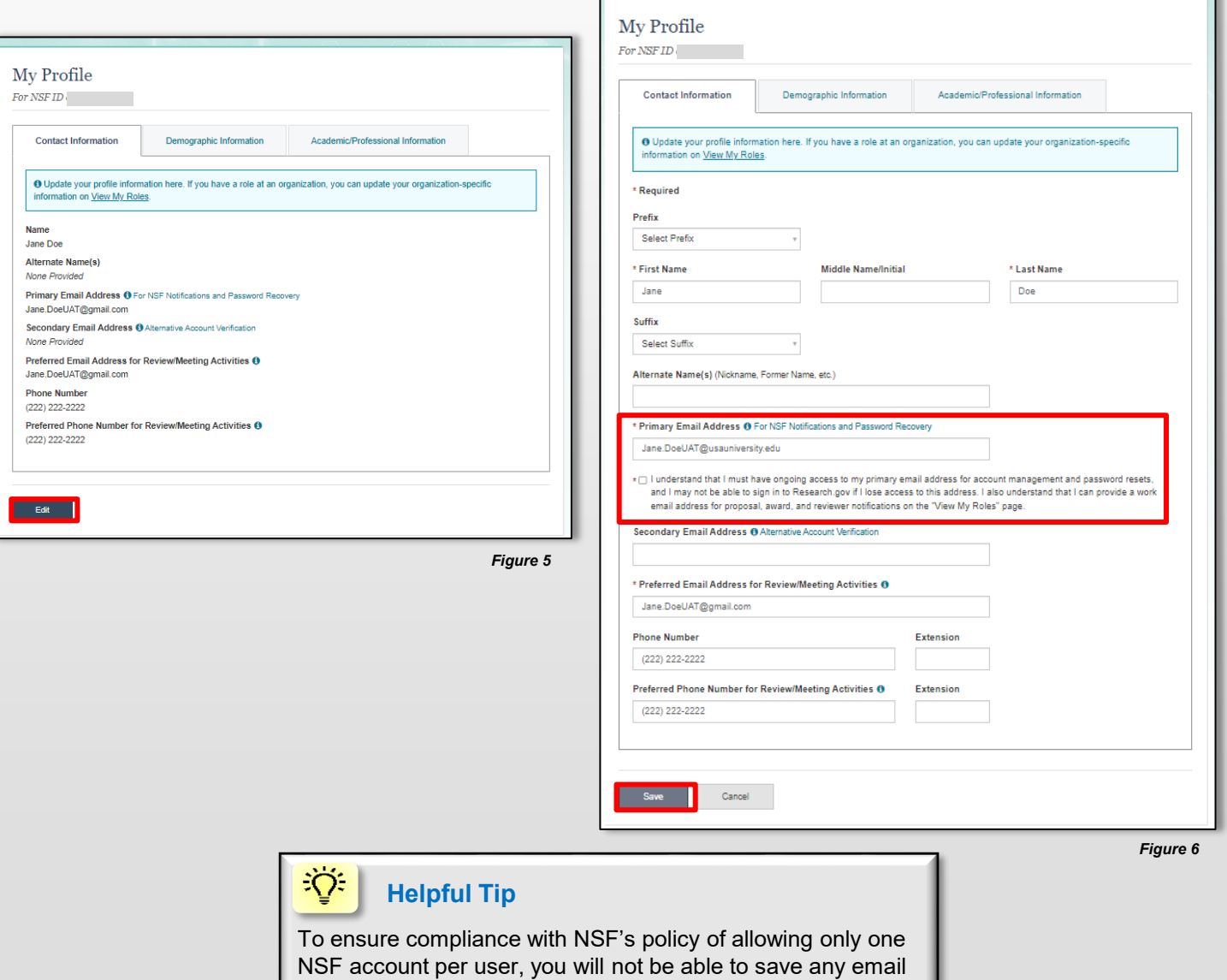

addresses to your account profile that are associated with

Additional guidance including FAQs and instructional videos can be found on the Research.gov <u>[About Account Management.](https://www.research.gov/research-web/content/aboutaccountmanagement)</u> page. Account Management questions may be directed to the NSF IT Service Desk at 1-800-381-1532 or [rgov@nsf.gov.](mailto:rgov@nsf.gov) *Version 2.5, Updated May 20, 2024* 

another NSF account.

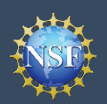

### **View and Edit My NSF Reviewer Account Profile Information (continued)**

### **Step 3: Edit your Demographic Information**

- Click **"Edit"** at the bottom of the **Demographic Information** tab on the My Profile page. (Figure 7)
- • Enter your demographic information for gender, race, ethnicity and disability status and click **"Save**.**"** (Figure 8)

### *Important Notes:*

- *information is required for reviewers, GRFP Fellows,* • *Submission of the requested demographic and individuals with an organization-approved PI role. Until responses to all demographic questions are provided, the "Save" button will be disabled.* (Figure 8)
- *The "Other" option for the race question will open an optional free text field for entry.* (Figure 8)

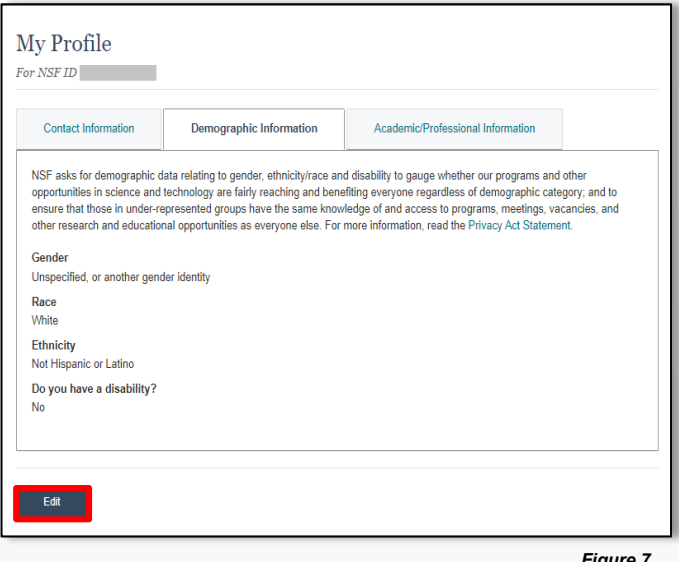

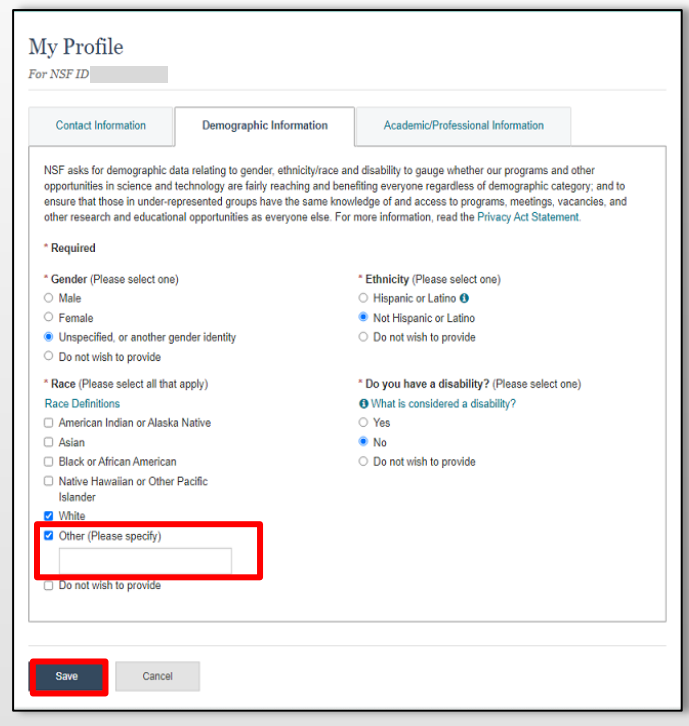

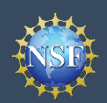

**Account**

**Management**

### **View and Edit My NSF Reviewer Account Profile Information (continued)**

My Profile

#### **Step 4: Edit your Academic/Professional Information**

- **Click "Edit"** at the bottom of the **Information** tab on the My Profil
- Reviewers can add a new organ clicking on the "Add New Organiz searching for the organization by option to enter an organization m
- • Organizational affiliations cannot be deleted by reviewers, but reviewers can indicate that they are no longer affiliated with an organization. (Figure 11)
- • You may select a different primary organizational affiliation by selecting one from th
- Enter your updated academic an information, including highest de ORCID iD and websites, and clic

#### *Important Notes:*

**ABC 123** 

Country **United States** \*Street Address

\*City

100 Test Street

Alexandria

**Primary Organization** 

Primary Organization Test University - XXXXXXXXXXXX

**Select Primary Organization** Test University - XXXXXXXXXXX

 $Q \mid$ 

**ABC 123** 

\* Department/Office/Subunit Department of Law

- **Highest degree and area(s) of Fighest degree and area(s) of** *for PIs and reviewers and option For PIs and reviewers* (Figure 13)
- **E** Upon selection of your highe *prompted to provide the year*
- **If your area(s) of expertise is** *enter a free text entry using the merrorion.* (Figure 13)

Suite B

Alabama

\* State/Territory

Enter your organization or department's address. It will be used to help iden □ I have not been affiliated with this organization in the past 12 months

Please select your primary organization to help manage reviewer selection. T

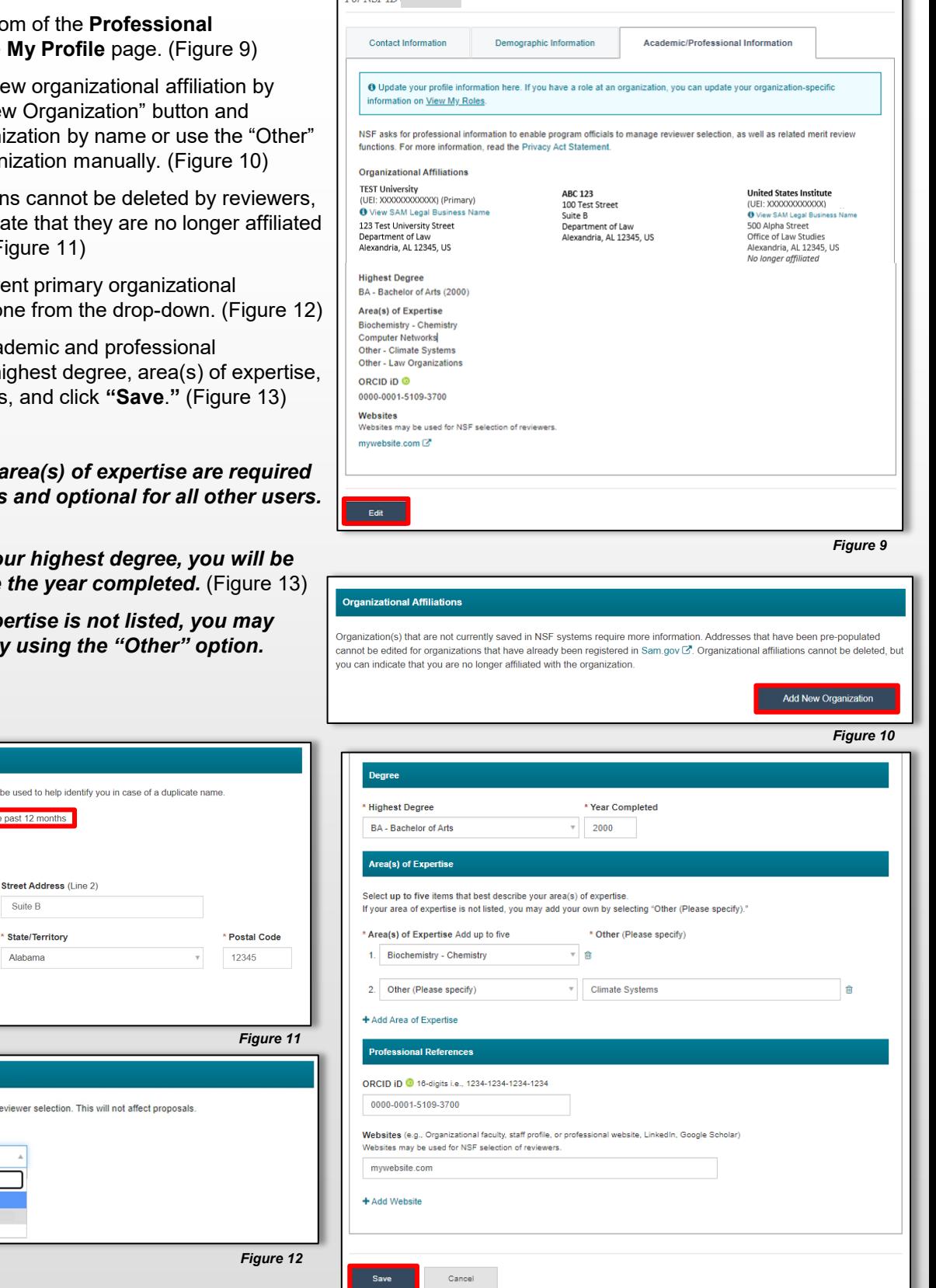

Additional guidance including FAQs and instructional videos can be found on the Research.gov <u>[About Account Management.](https://www.research.gov/research-web/content/aboutaccountmanagement)</u> page. Account Management questions may be directed to the NSF IT Service Desk at 1-800-381-1532 or [rgov@nsf.gov.](mailto:rgov@nsf.gov) *Version 2.5, Updated May 20, 2024* 

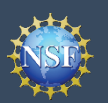

### **View and Edit My NSF Reviewer Account Profile Information (continued)**

### **When updating my primary email, what do I do if I accidentally delete the verification email sent by NSF?**

- Select the **"View/Edit My Profile"** option. (Refer to Step 1 in the [View and Edit My NSF Reviewer](#page-55-0) [Account Profile Information](#page-55-0) job aid)
- located to the right of the primary email address. • Within the **Contact Information** tab on the **My Profile** page, click **"Pending Your Verification"** (Figure 14)
- Select **"Click here to Resend the verification link email**.**"** (Figure 15)
- • A new verification email will be sent to your pending address entered in Step 2 in the <u>[View and Edit My](#page-55-0)</u> [NSF Reviewer Account Profile Information](#page-55-0) job aid). primary email address (i.e., the updated email

 *within four hours, or your account email address Important Note: NSF will send you a verification email. You must verify the updated email address will revert back to your last verified email address.* 

 *you will need to restart the process by updating [View and Edit My NSF Reviewer Account Profile](#page-55-0) If the four hours have passed, the resend verification email option will not be available and your email address again. (Refer to Step 2 in the [Information](#page-55-0) job aid)* 

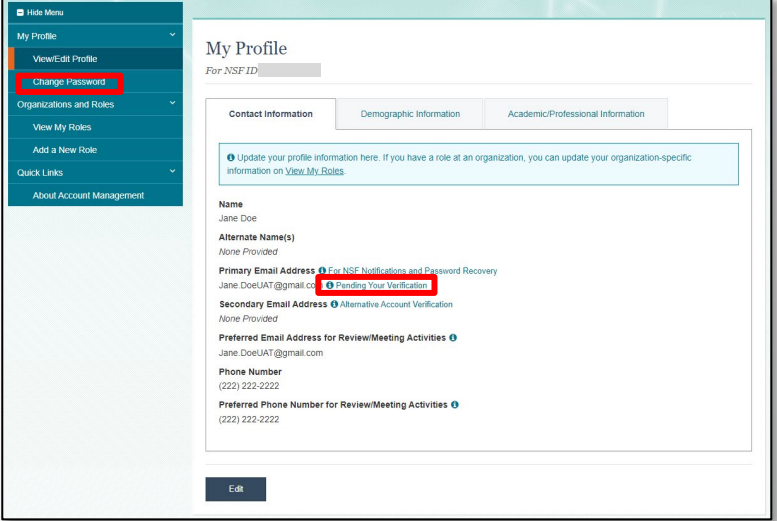

#### *Figure 14*

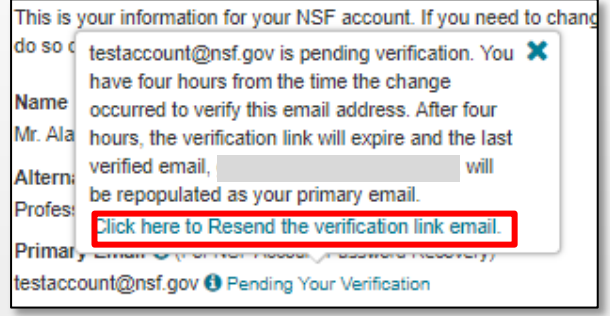

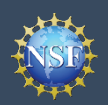

### **View and Edit My NSF Reviewer Account Profile Information (continued)**

#### **How do I change my password?**

- Select the **"View/Edit My Profile"** option. (Refer to Step 1 in the <u>View and Edit My NSF</u> [Reviewer Account Profile Information](#page-55-0) job aid)
- Click **"Change Password**" located in the left navigation bar. (Figure 14 on previous page)
- Update your password and click **"Change Password**.**"** (Figure 16)
- Once your password is successfully changed, you will receive a password change notification on the screen. (Figure 17)
- You have successfully changed your password!
- Click **"Continue to Research.gov My Desktop"** to keep working. (Figure 17)

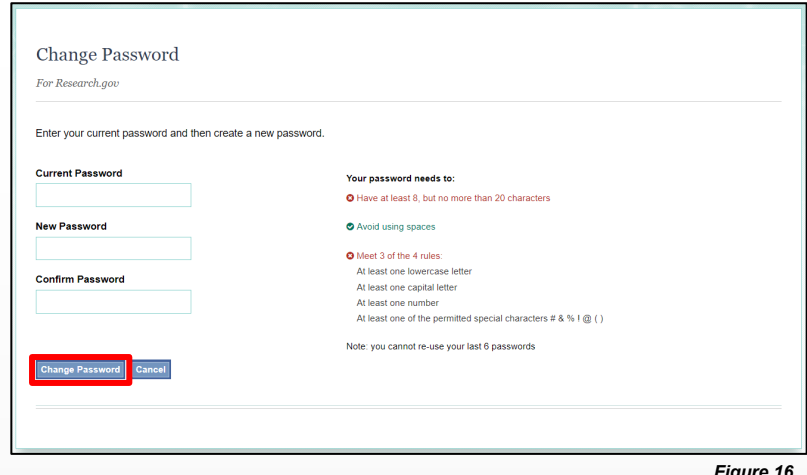

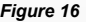

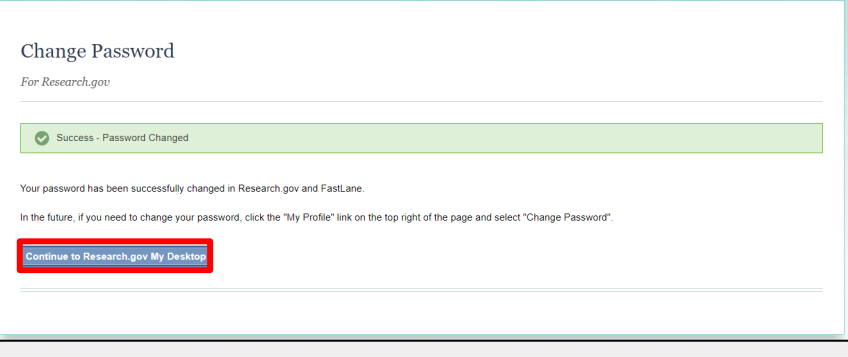

<span id="page-61-0"></span>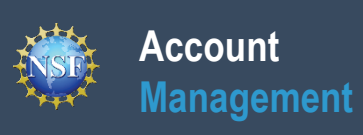

## **View My Reviewer/Meeting Participant Information**

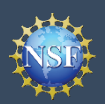

### **View My Reviewer/Meeting Participant Information**

 The View My Roles page shows the organizational roles you have requested which are pending approval or disapproval from your organization's Administrator as well as your existing approved roles. Individuals who are reviewers will also see reviewer/meeting participant information including reviewer organizational affiliations displayed on this page. You may view and edit your organizational affiliations, preferred phone number, and email for review activities by following the step-by-step process below.

### **Access the View My Roles page**

**Account**

**Management**

- Open [Research.gov](https://www.research.gov/research-web/)
- Click **"Sign In"** located at the top right of the screen.
- Enter your credentials (e.g., NSF ID and password) and click **"Sign In**.**"**
- Click **"My Profile"** located at the top right of the screen.
- Click **"View My Roles"** from the left navigation bar.
- The **"View My Roles"** page displays the following information:
	- active in the past 12 months if you are a reviewer. If you are o **Reviewer/Meeting Participant Information:** Displays all your organizational affiliation(s) that are active or have been **not** a reviewer, this section will not be displayed. (Figure 1)
	- o **Requested Role(s):** Displays all organizational roles that you have requested that are pending approval from your organization's Administrator. (Figure 1)
	- o **Active Role(s):** Displays all your approved organizational roles. (Figure 1)

### **How do I change organization contact information if I am a reviewer?**

- Click **"Edit in My Profile"** in the Action column located on the right side of the Reviewer/Meeting Participant Information table. (Figure 1)
- Profile where you can edit your preferred email address or • You will be navigated to the **"Contact Information"** tab on My phone number for review/meeting activities. You can update your organizational affiliation(s) on the

 **"Academic/Professional Information"** tab on My Profile. *Please see the [View and Edit My NSF Reviewer Account Profile](#page-55-0) [Information](#page-55-0) job aid for detailed instructions on accessing and updating My Profile.*

### **How do I change organization contact information if I am a PI, co-PI, or Proposed Postdoctoral Fellow or I have another organizational-approved role?**

- viewing requested and active organizational roles and making Please see the following job aids for detailed instructions on updates:
	- *[View My Organizational Roles Requested Roles](#page-31-0)*
	- *[View My Organization Roles Active Roles](#page-34-0)*

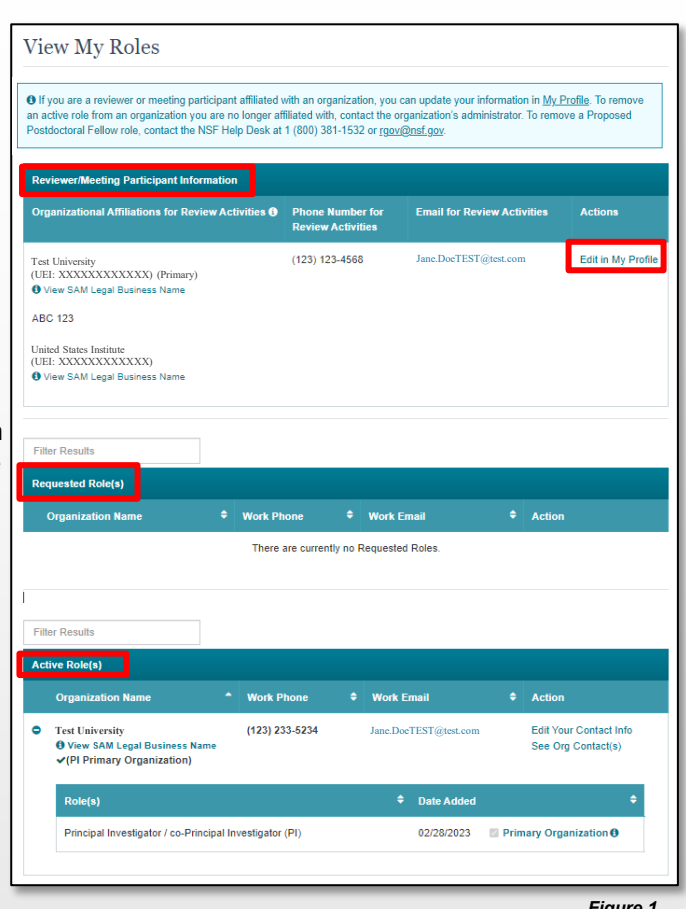

<span id="page-63-0"></span>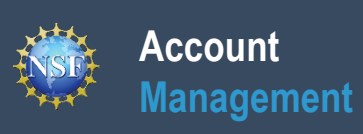

## **Prepare and Submit** *Ad Hoc* **Reviews**

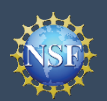

### **Prepare and Submit** *Ad Hoc* **Reviews**

 Once you have an NSF account and completed the one-time process to provide your reviewer profile information, you can access proposals assigned for your review via the Prepare and Submit *Ad Hoc* Reviews page. Follow the step-by-step instructions below to access the proposals assigned for your review.

### **Access the Prepare and Submit** *Ad Hoc* **Reviews Page**

- Open [Research.gov](https://www.research.gov/research-web/)
- Click **"Sign In"** located at the top right of the screen. (Figure 1)
- **"Sign In**.**"** (Figure 2) • Enter your credentials (e.g., NSF ID and password) and click
- Click the "**Prepare and Submit Ad Hoc Reviews**" link on the "Reviews & Meetings" tile to view a list of the proposals that you have been assigned for review. (Figure 3)

**Important Note: You can also access the Prepare and Submit** *Ad Hoc Reviews page by clicking on "Prepare and Submit Ad Hoc Reviews" link located on the left navigation bar.* (Figure 4)

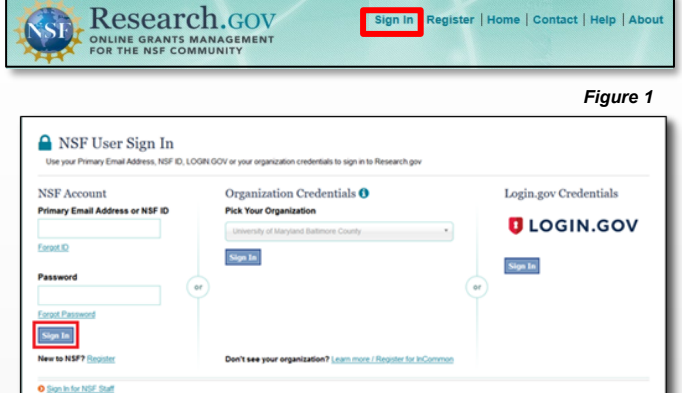

**Reviews & Meetings** 

Provide Reviewer Profile Information Proposals Reviews & Meetings Awards & Reporting Fellowships Manage Financials Administration Panelist Functions **Provide Reviewer Profile** (Travel and Reimbursement, Meeting Sign-in, Panel Review System, Interactive Panel System) **a** To access restricted feat F Panelist Function **F** Prepare and Submit Ad Hoc Reviews epare and Submit Ad Proposals **Reviews & Meetings Awards & Reporting** (Prepare Review, View/Save Proposal for Review) are and Submit F le Reviewer Profile Inforn **Project Reports** Proposal Evaluation System (Pilot) sal Evaluatio (Letters of Intent, Prel **El Panelist Function** Demo Site: Project Reports (Training) Postdoctoral Fellowsh **System (Pilot)** (Reviews, Ratings, Panels) (Travel and Reimbursement, Meeting Sign-in, Pane Notifications & Requests *Figure 4 Figure 3* 

• Click the "**Proposal Number**" link for access to the proposal you want to review. (Figure 5)

*Important Note: The table only includes assigned ad hoc reviews from the past six months that have not yet been submitted.* 

Prepare and Submit Ad Hoc Reviews

Assigned Ad Hoc reviews from the past six months that have not yet been submitted are listed below. If you're looking for Panel Reviews or other meeting types, they can be found at Panelist Functions or the Proposal Evaluation System (Pilot). For questions regarding an assigned review, contact the Managing Program Officer (PO) listed

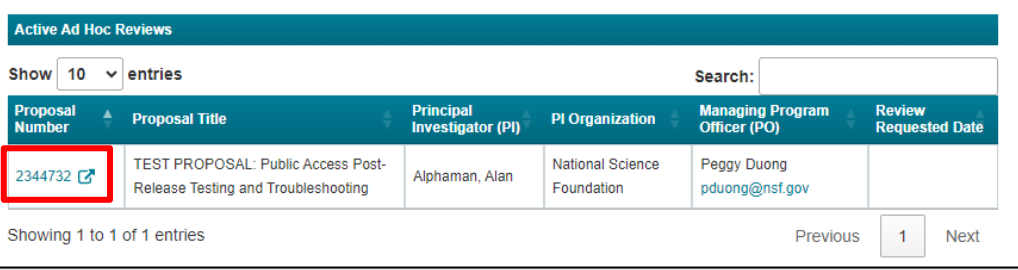

*Figure 5* 

*Figure 2* 

*Important Note: Ad hoc reviews assigned to you will not be displayed in the list until you complete the onetime process to provide your reviewer profile information. Click the "Provide Reviewer Profile Information" link on the page to begin the quick and easy one-time process.* (Figure 6)

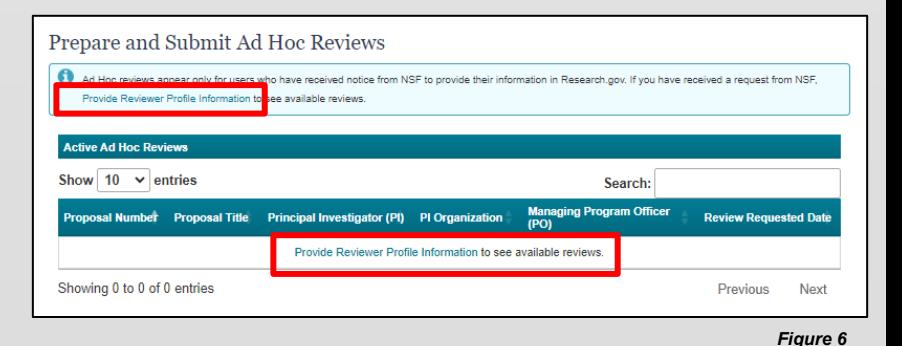